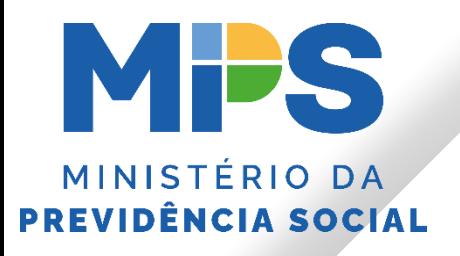

# Operacionalizando os<br>SISTEMAS DO MPS

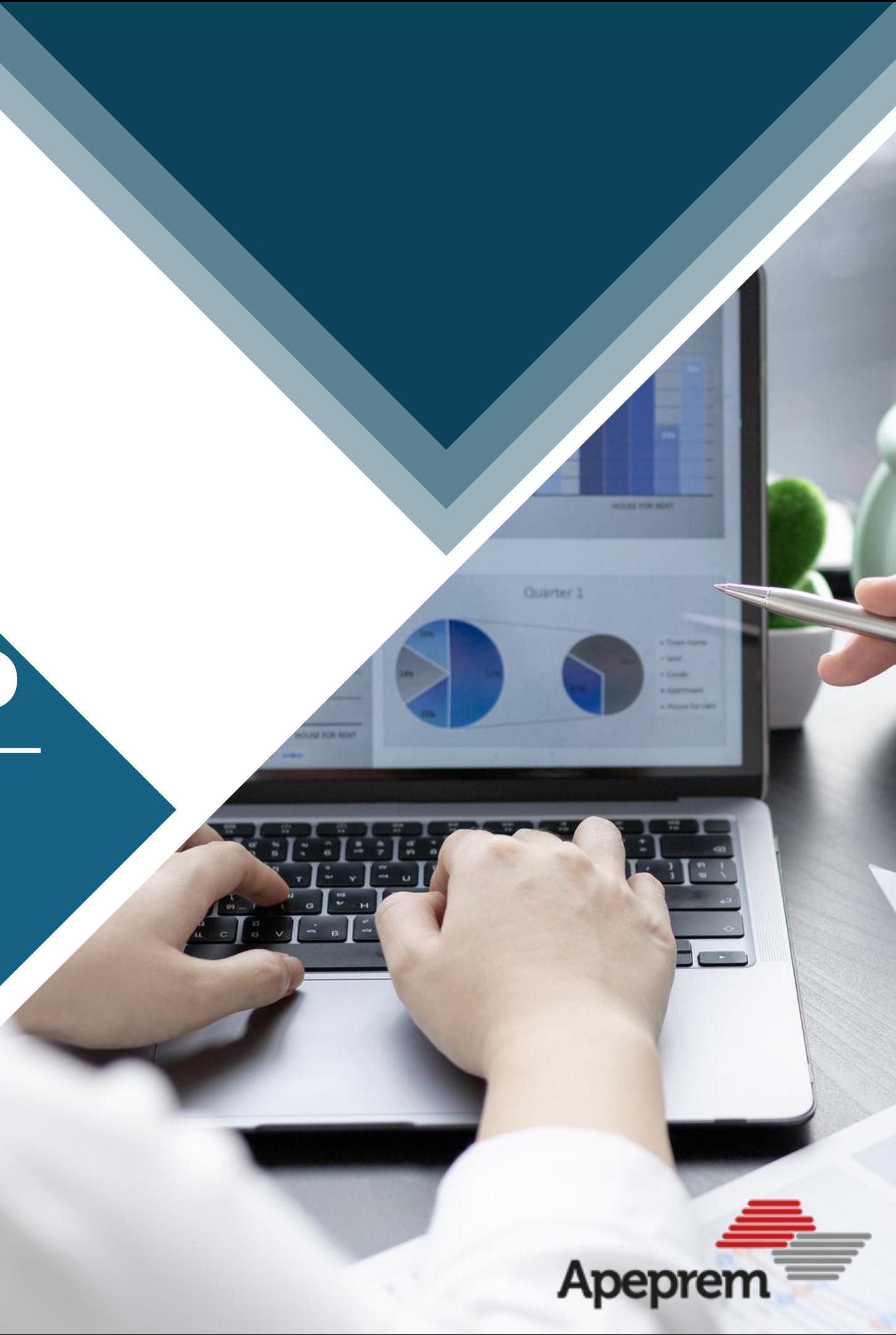

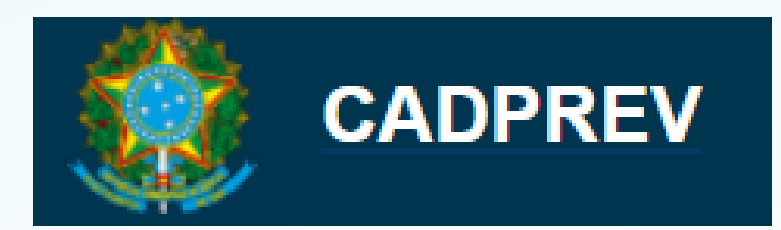

Sistema da Secretaria de Previdência que **gerencia todos os critérios para a emissão do Certificado de Regularidade Previdenciária - CRP** do Entes Federativos e disponibiliza outras funcionalidades aos RPPS.

# **Gescon - RPPS**

Sistema da Secretaria de Previdência para **envio de Consultas e Normas pelos Entes Federativos**.

# **W** GID DATAPREV

É o **controle de acesso aos sistemas da Dataprev** que são disponibilizados aos RPPS pela Secretaria de Previdência.

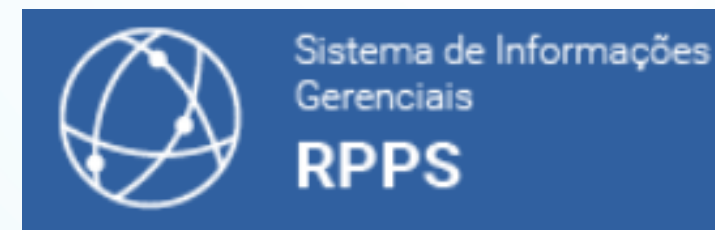

Sistema de **batimento de dados** disponibilizado gratuitamente pela Secretaria de Previdência aos RPPS, possibilita verificar óbitos, acumulações de benefícios e cargos, etc.

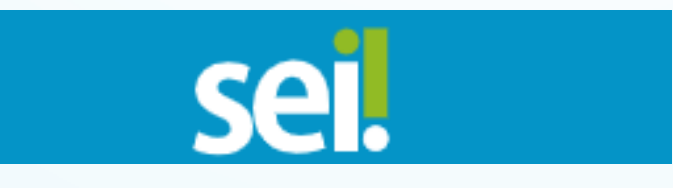

Sistema de **Processo Eletrônico utilizado no Governo Federal**, para envio de documentos deve ser utilizado o protocolo eletrônico disponibilizado.

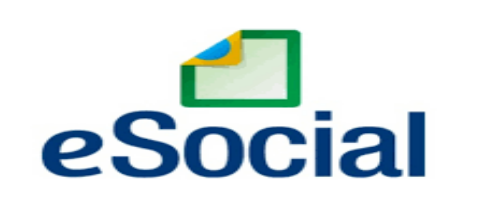

É um projeto do Governo Federal, de adesão obrigatória para todos os Entes Públicos

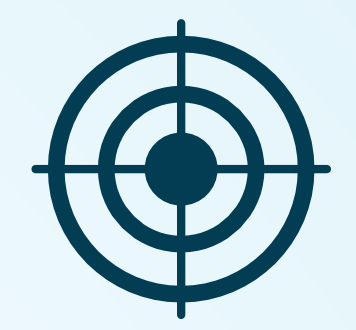

# **Obrigações dos RPPS com a Secretaria de Regime Próprio e Complementar - SRPC**

### Portaria MTP nº 1.467, de 2022:

### Seção I

### Envio de informações relativas ao RPPS

Art. 241. Os entes federativos deverão encaminhar à SPREV dados e informações relativos, entre outros, aos seguintes aspectos dos regimes previdenciários de seus servidores:

I - à legislação relacionada ao regime previdenciário, imediatamente após a sua publicação, com informação da data e forma de publicação de cada ato;

II - à estrutura de governança do RPPS, com a identificação dos dirigentes da unidade gestora, do responsável pela gestão das aplicações dos recursos e dos membros dos conselhos deliberativo e fiscal e do comitê de investimentos;

III - à gestão atuarial do RPPS:

a) a Nota Técnica Atuarial - NTA, imediatamente após sua elaboração ou retificação;

b) o Demonstrativo de Resultado da Avaliação Atuarial - DRAA, os fluxos atuariais e o Relatório da Avaliação Atuarial relativos à avaliação atuarial anual, até o dia 31 de março de cada exercício; e

c) o Demonstrativo de Viabilidade do Plano de Custeio e o Relatório de Análise das Hipóteses, conforme disposto no Anexo VI;

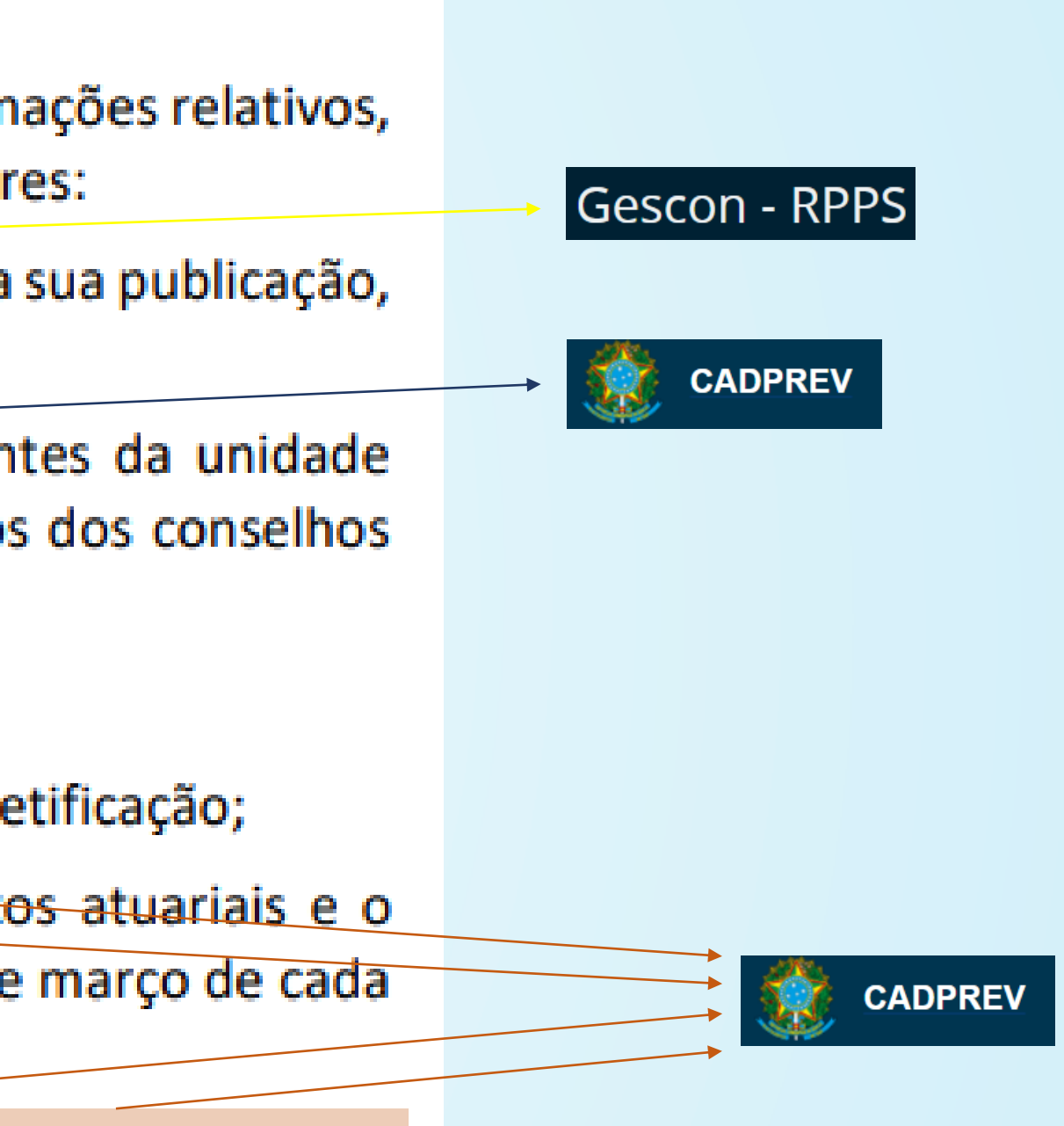

### Portaria MTP nº 1.467, de 2022:

IV - aos investimentos dos recursos:

a) o Demonstrativo da Política de Investimentos - DPIN relativo ao exercício segu 31 de dezembro de cada exercício, acompanhado do documento da política de invest correspondente;

b) o Demonstrativo de Aplicações e Investimentos dos Recursos - DAIR, até o últim cada mês, relativamente às informações das aplicações do mês anterior; e

c) os dados cadastrais de fundos de investimentos, informações referentes ao pertencentes às carteiras desses fundos e à movimentação e posição de títulos públicos f nos termos do art. 150;

V - à apuração, contabilização e execução das receitas e despesas do RPPS:

a) encaminhamento dos instrumentos de transparência fiscal e as informações contábeis, orçamentários e fiscais de que trata o art. 163-A da Constituição Federal de 19 2º do art. 48 da Lei Complementar nº 101, de 2000, compreendendo os relativos ao RPPS, r e nos prazos estabelecidos pela STN; (Redação dada pela Portaria MTP nº 3.803, de 16 de novembro

b) o Demonstrativo de Informações Previdenciárias e Repasses - DIPR, até o últim mês seguinte ao encerramento de cada bimestre do ano civil; e

c) os termos de acordos de parcelamento e reparcelamento dos débitos, nos termo  $17;$ 

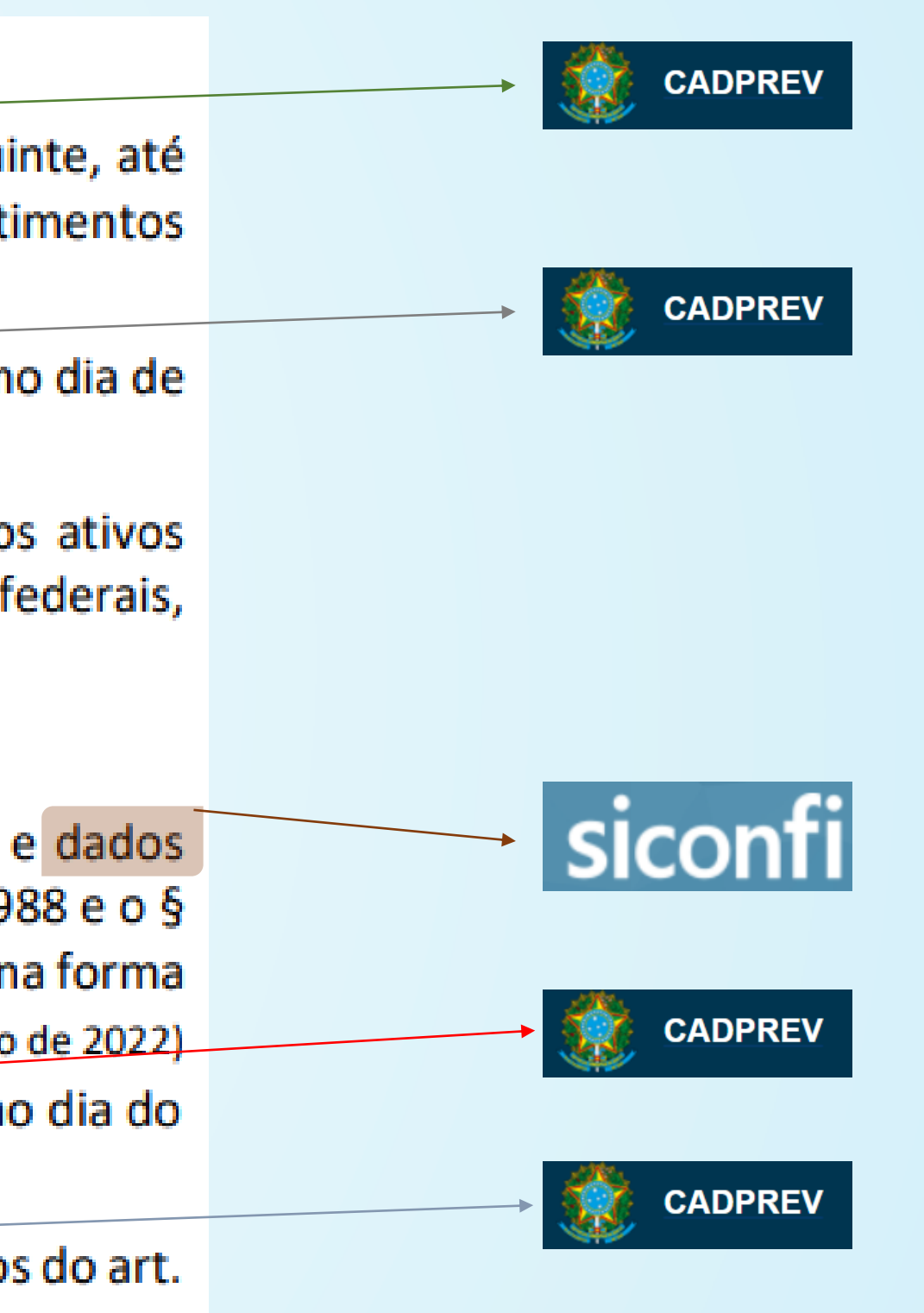

### **Portaria MTP nº 1.467, de 2022:**

VI - aos dados cadastrais, funcionais e remuneratórios dos segurados e beneficiários do RPPS, considerando as informações constantes dos eventos de tabelas, periódicos e não periódicos, enviadas por meio do Sistema Simplificado de Escrituração Digital das Obrigações Previdenciárias, Trabalhistas e Fiscais - eSocial; e

VII - ao RPC:

a) encaminhar até 31 de março de 2022, a lei de instituição do RPC que atenda ao disposto nas normas gerais aplicáveis, independentemente de possuírem servidores filiados ao RPPS com remuneração acima do limite máximo estabelecido para os benefícios do RGPS; e

b) apresentar até 30 de junho de 2022, convênio de adesão ao plano de benefício da entidade de previdência complementar autorizado pela Superintendência de Previdência Complementar - Previc, caso haja ingresso de segurados no RPPS com remuneração acima do limite máximo estabelecido para os benefícios do RGPS após a instituição do RPC, ou após essa data, para os que vierem a admitir novos servidores que se enquadrem nessa situação.

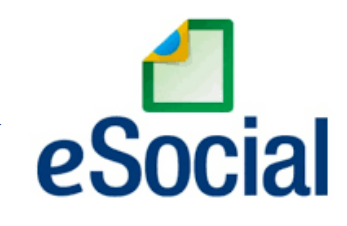

### **Gescon - RPPS**

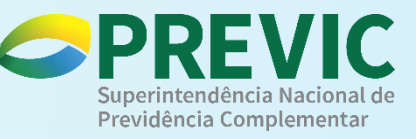

## **Certificado de Regularidade Previdenciária - CRP**

Art. 9º Compete à União, por intermédio da Secretaria Especial de Previdência e Trabalho do Ministério da Economia, em relação aos regimes próprios de previdência social e aos seus fundos previdenciários: (Redação dada pela Lei nº 13.846, de  $2019)$ 

IV - a emissão do Certificado de Regularidade Previdenciária (CRP), que atestará, para os fins do disposto no art. 7º desta Lei, o cumprimento, pelos Estados, Distrito Federal e Municípios, dos critérios e exigências aplicáveis aos regimes próprios de previdência social e aos seus fundos previdenciários. (Incluído pela Lei nº 13.846, de 2019)

Art. 7º O descumprimento do disposto nesta Lei pelos Estados, Distrito Federal e Municípios e pelos respectivos fundos, implicará, a partir de 1º de julho de 1999:

I - suspensão das transferências voluntárias de recursos pela União;

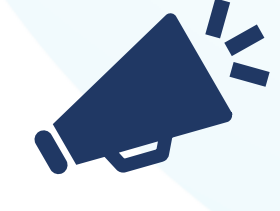

Il - impedimento para celebrar acordos, contratos, convênios ou ajustes, bem como receber empréstimos, financiamentos, avais e subvenções em geral de órgãos ou entidades da Administração direta e indireta da União;

III - suspensão de empréstimos e financiamentos por instituições financeiras federais.

## **Certificado de Regularidade Previdenciária - CRP**

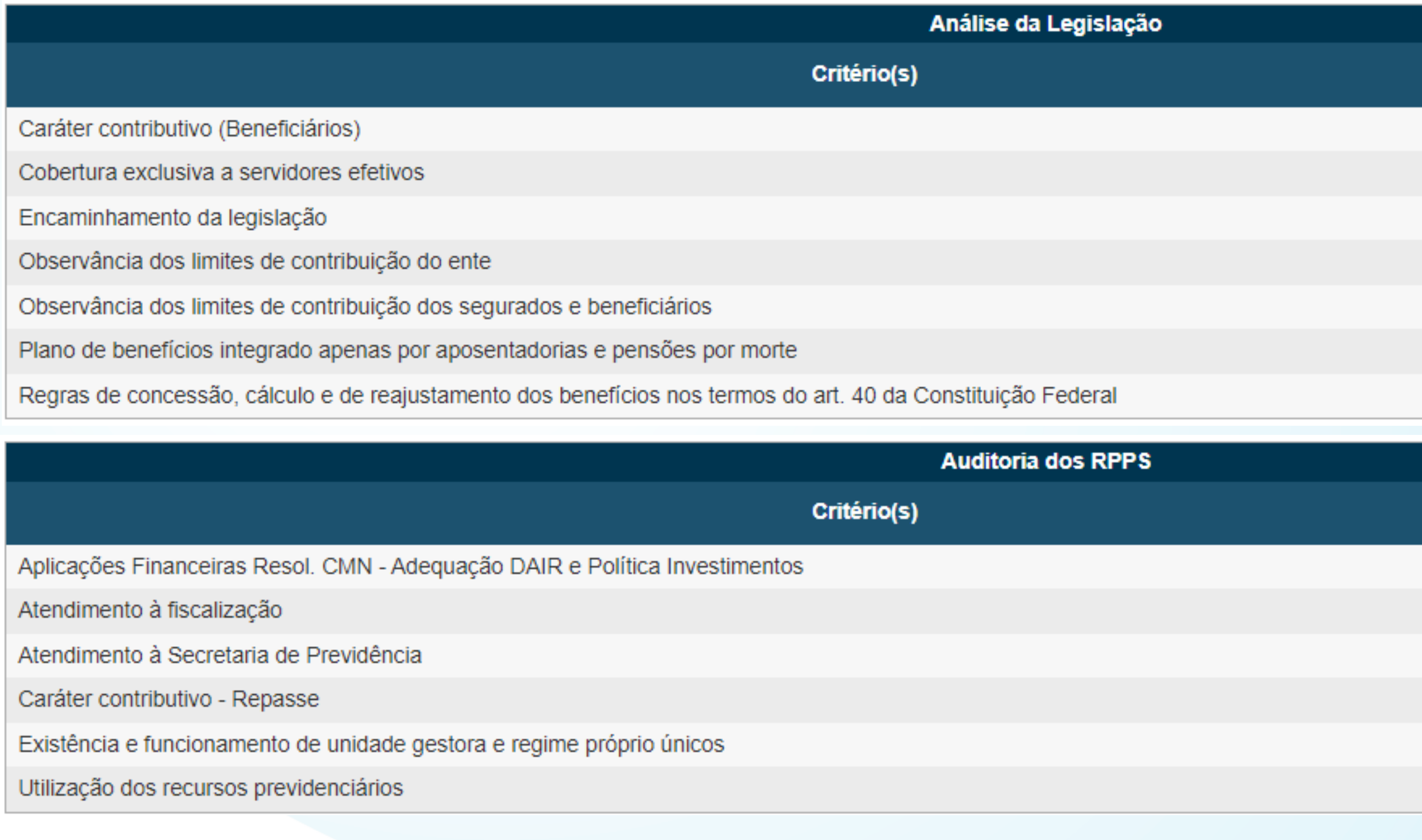

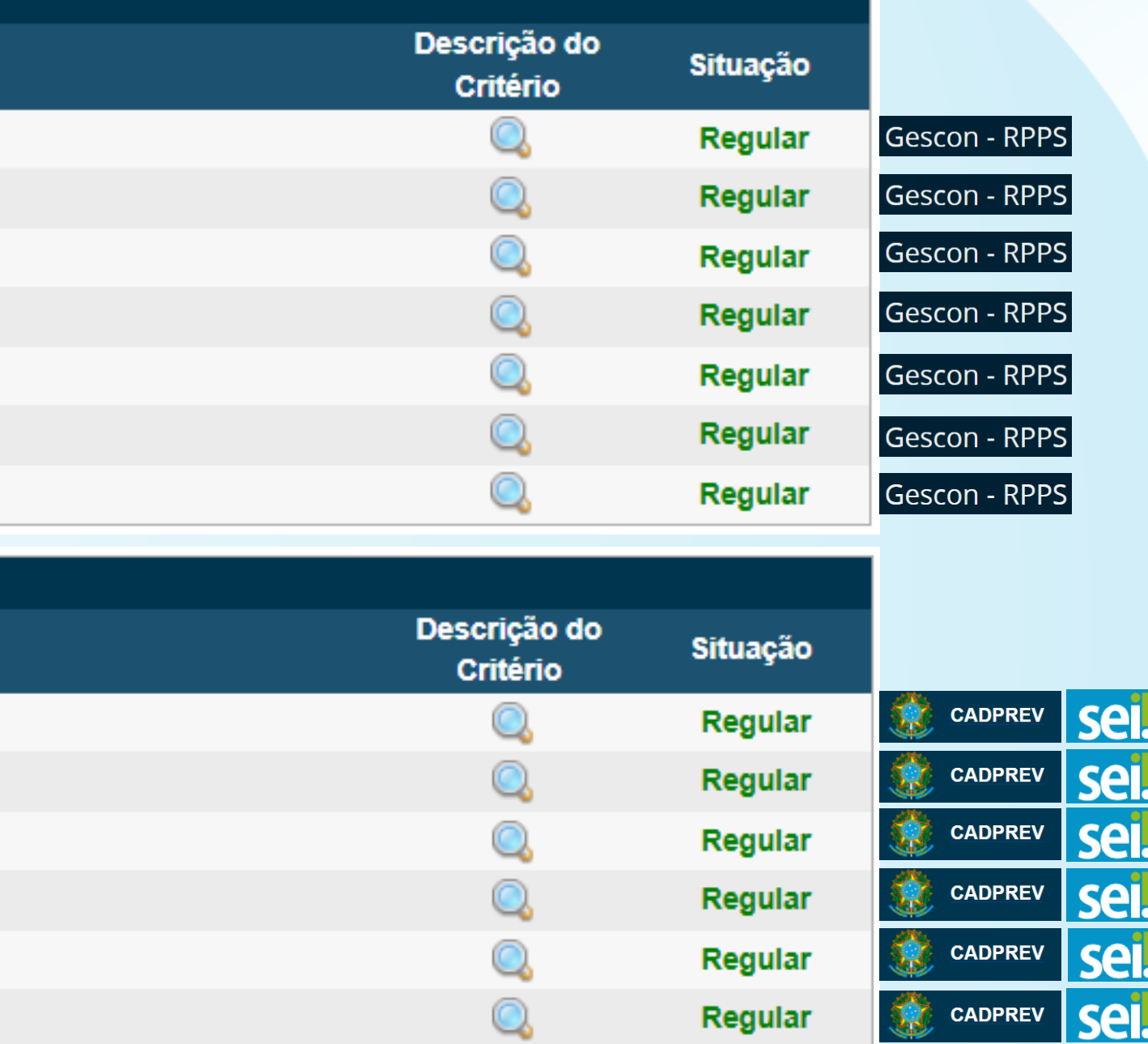

## **Certificado de Regularidade Previdenciária - CRP**

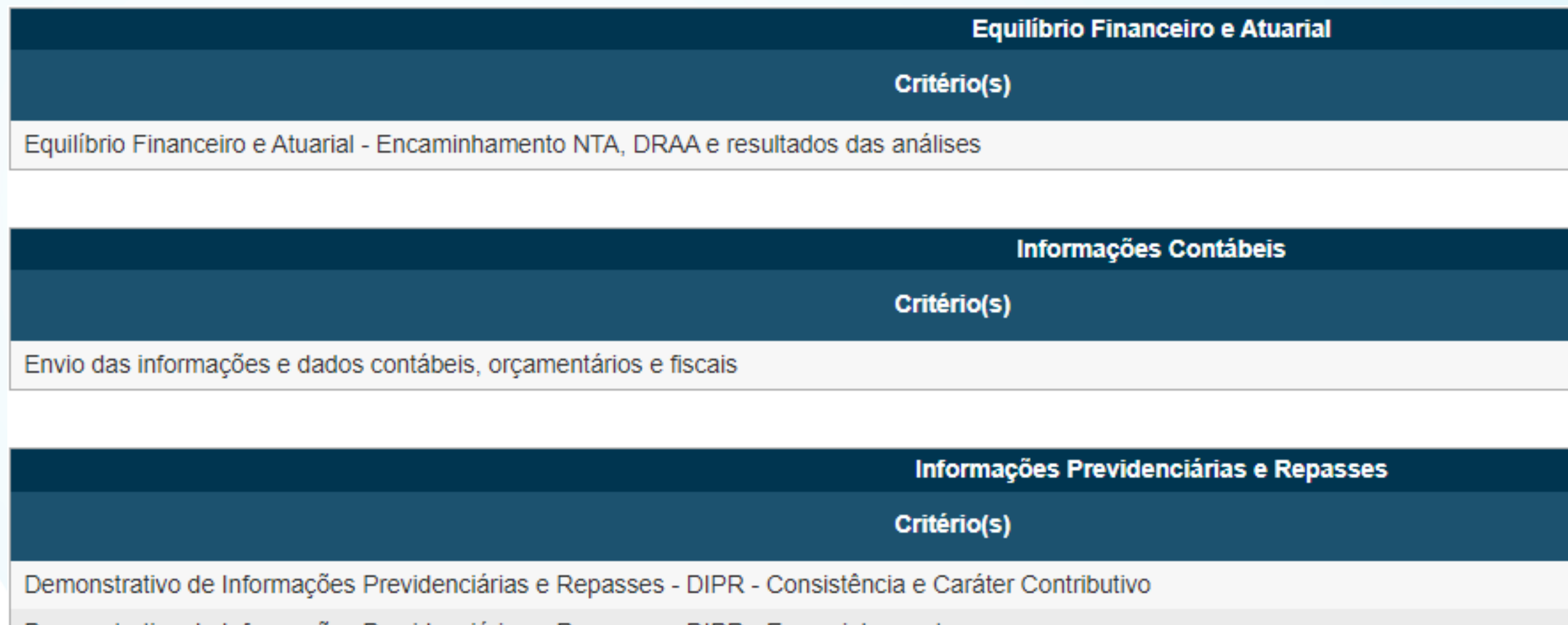

Demonstrativo de Informações Previdenciárias e Repasses - DIPR - Encaminhamento

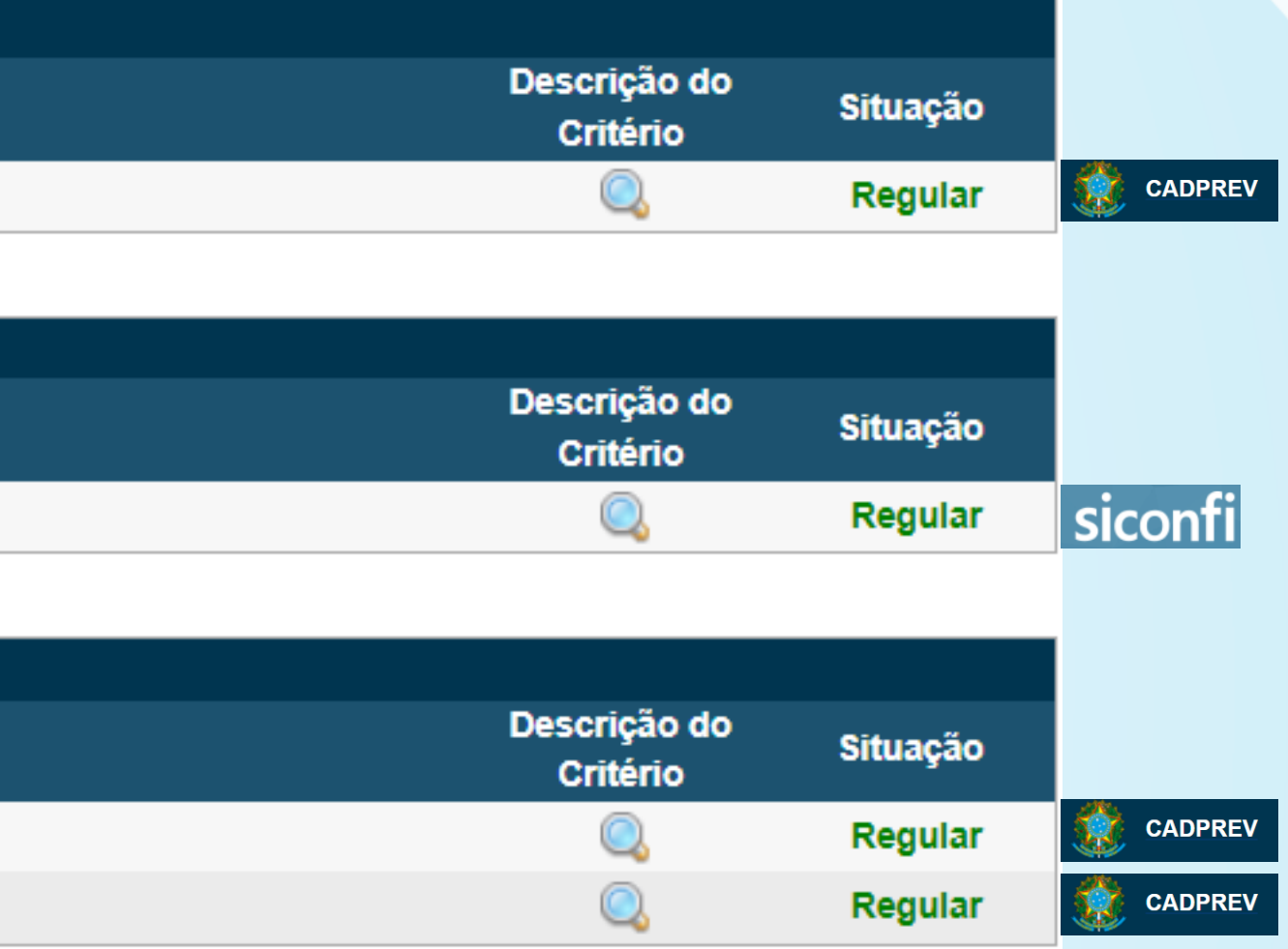

## **Certificado de Regularidade Previdenciária - CRP**

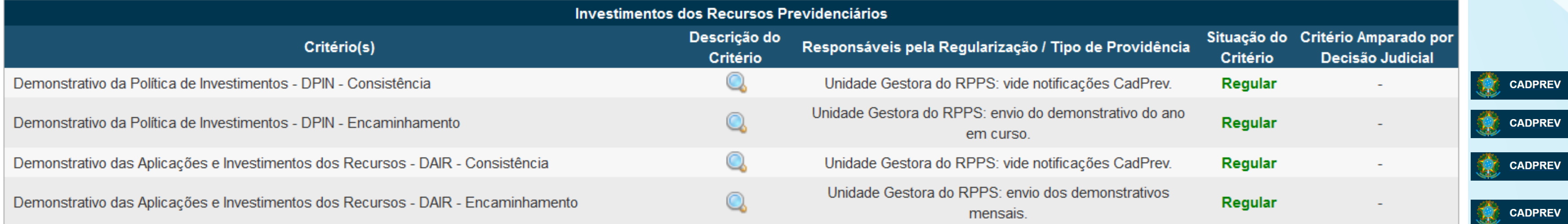

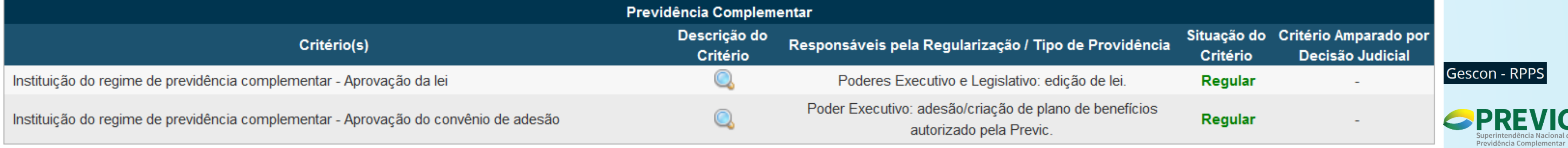

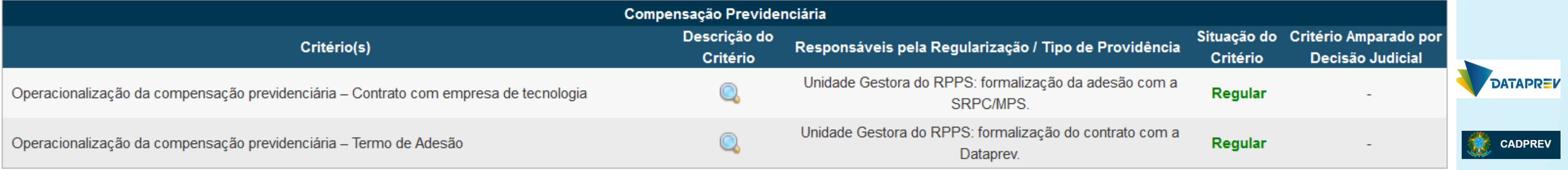

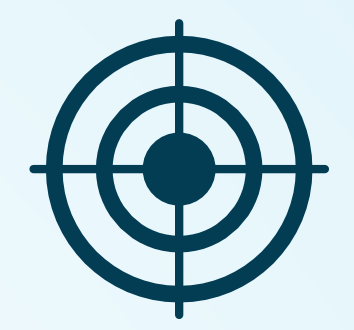

# **Controles de Acesso e GERID**

# Controle de Acesso CADPREV e GERID

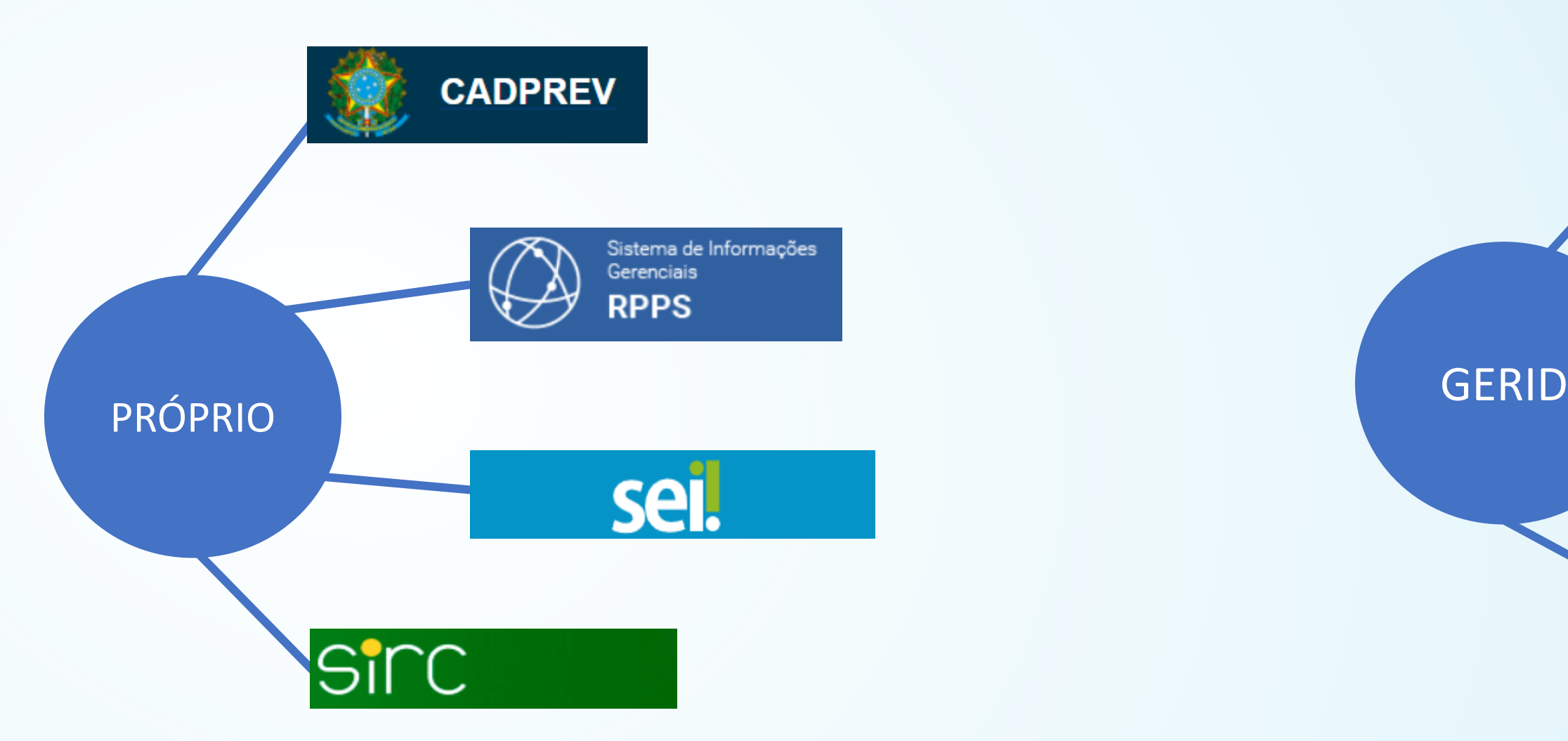

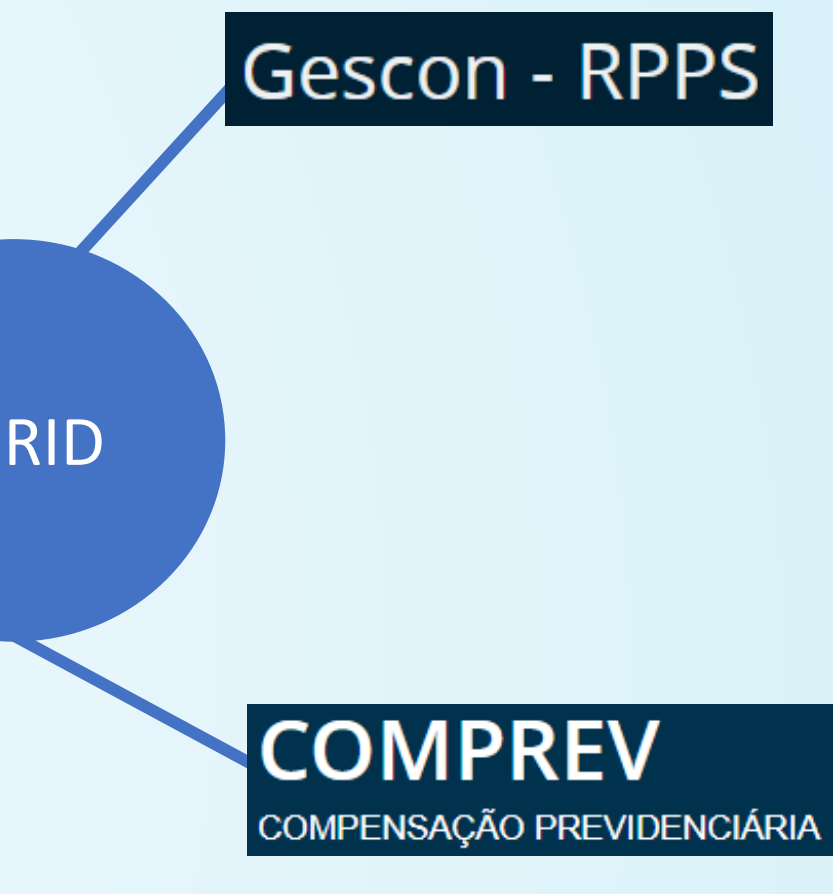

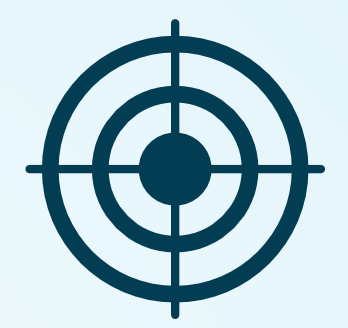

# **CADPREV Sistema de Informações dos Regimes Públicos de Previdência Social**

## **Informações enviadas pelo CADPREV**

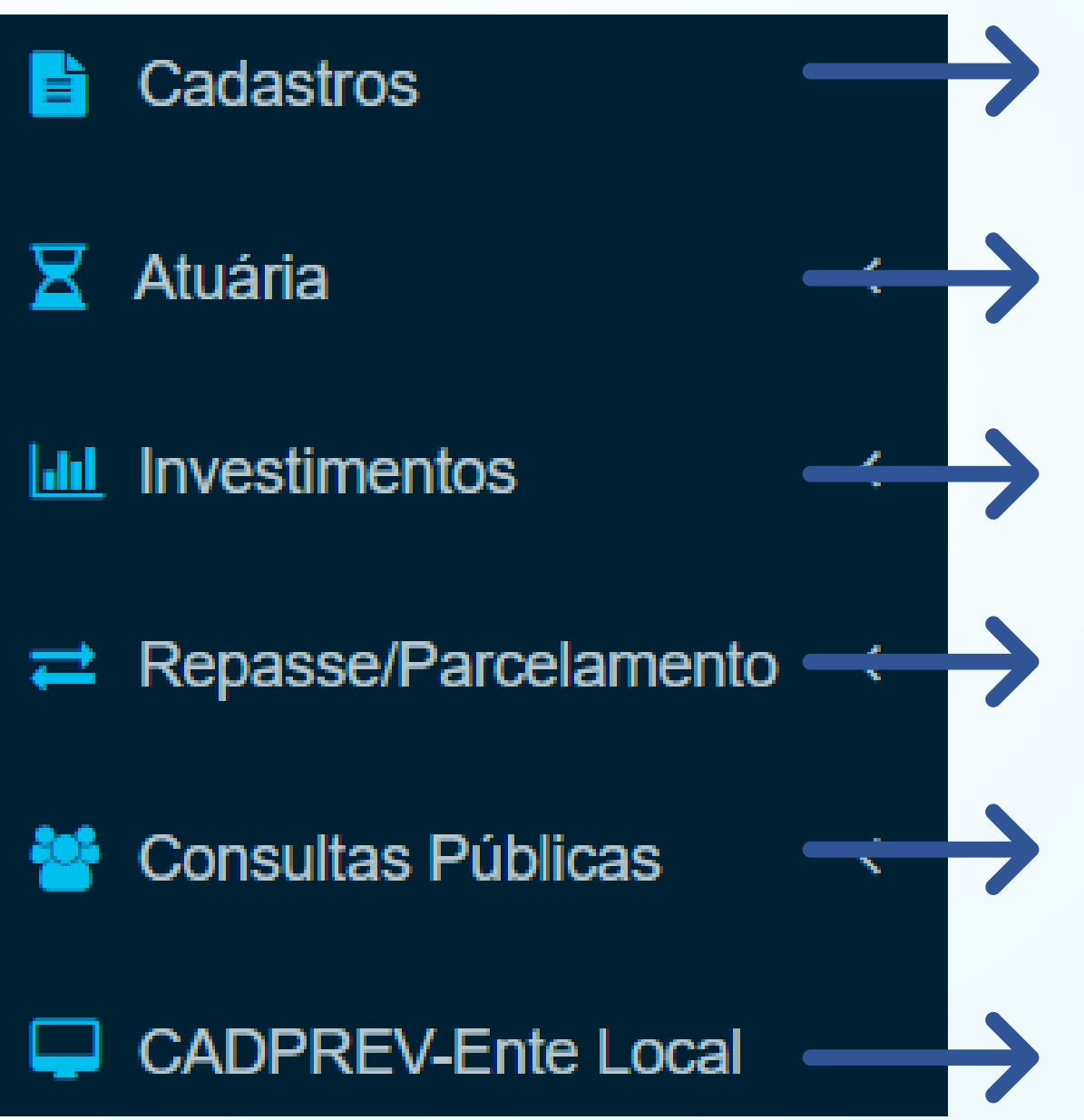

Toda parte cadastral do RPPS: Ente; Dados Funcionais; Estrutura; Órgãos,

Envio do DRAA; Nota Técnica Atuarial; Notificações de Atuária e outros

Envio do DPIN, DAIR e outras informações de investimentos.

- Fundos; Contratos, Contas, Fundos, dentre outros.
- documentos atuariais.
- 
- 
- foram encaminhadas à Secretaria de Previdência.

Envio do DIPR e dos termos de acordo de parcelamentos.

Consulta do CRP e outras informações públicas das informações que

Sistema para preenchimento de demonstrativos a ser encaminhados a Secretaria de Previdência.

## 20/09/2021 - Assinatura Digital - Autorização dos responsáveis pelas assinaturas dos demonstrativos e documentos no CADPREV

Publicado em 20/09/2021 09h34 | Atualizado em 20/09/2021 16h13

### Nota: Assinatura Digital - Autorização dos responsáveis pelas assinaturas dos demonstrativos e documentos no CADPREV.

Está prevista para os próximos dias a publicação da versão 1.46.0.1.00 do CADPREV que contemplará a implantação da funcionalidade da Assinatura Digital para todos os demonstrativos e documentos transacionados no CADPREV.

Cabe esclarecer que a nova funcionalidade de assinatura digital implica que os responsáveis pela assinatura de algum documento deverão estar cadastrados e autorizados no CADPREV.

A assinatura digital será realizada a partir do acesso pessoal (CPF e SENHA) de cada usuário. Portanto, o Responsável da UG deverá encaminhar a lista contendo o nome, cargo e CPF de todos os gestores ou técnicos responsáveis pela assinatura de demonstrativos ou documentos no CADPREV. A lista deve conter no mínimo os seguintes responsáveis:

- · Responsável pela UG
- · Representante legal do Ente (Governador, Prefeito ou pessoa delegada)
- Gestor de Recursos
- Atuário
- · Representante do Colegiado Deliberativo

A autorização se dará via ofício a ser enviado para a SRPPS por meio do GESCON selecionado Consulta Sobre Sistemas RPPS/Assunto CADPREV/Assunto Específico LIBERAÇÃO DE ACESSO.

Atenção: Cada interessado deverá realizar a prévia solicitação, caso ainda não possua, de acesso e cadastro de senha junto ao CADPREV.

Compartilhe:  $f \rightarrow \mathcal{O}$ 

Orientações para acessar, desbloquear e assinar os demonstrativos do sistema Cadprev:

www.gov.br/trabalho-e-previdencia/pt-br/assuntos/previdencia-no-servico-publico/sistemas/cadprev

O A https://www.gov.br/previdencia/pt-br/assuntos/rpps/sistemas/cadprev

**E** Ministério da Previdência Social

 $\rightarrow$ 

 $\mathbb{C}$ 

## Nova versão do CADPREV Web

Publicado em 08/06/2020 18h26 | Atualizado em 18/08/2023 15h43

### Cadastro/Atualização dos Responsáveis

- · Guia para criação de um novo DAIR no CADPREV Web
- · Manual do Usuário do Novo Módulo Web DRAA (Novo!)
- · Manual de Manutencão de Acesso
- · Modelo de ofício CADPREV (Atualizado em 30/09/2021)
- · Cadastro de usuários do sistema CADPREV
- · Portaria MF nº 170, de 17.04.2014 aprova a Política de Segurança da informação e Comunicação

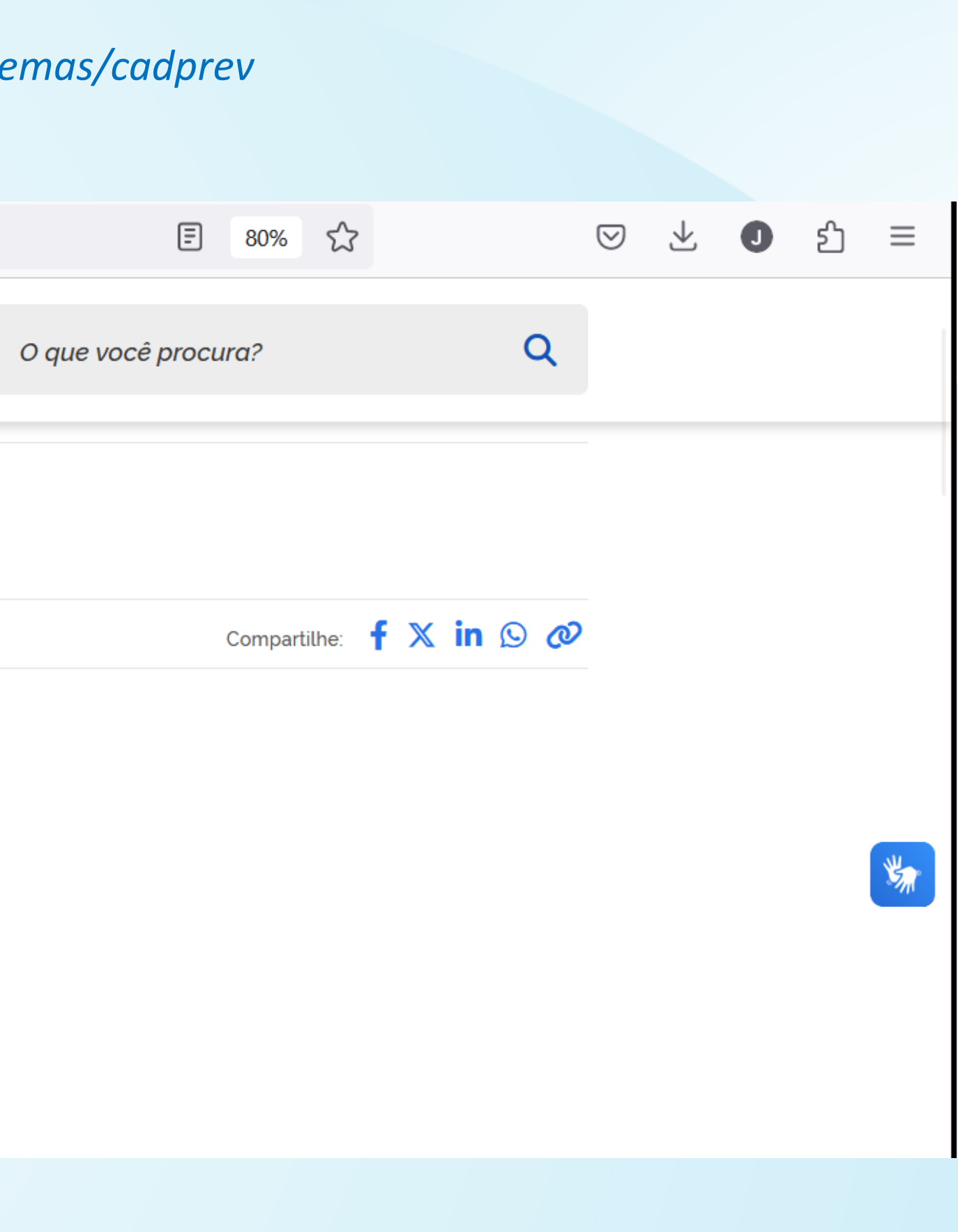

# 1 Etapa

Cadastro de usuário e senha e pedido de liberação de acesso:

por cada interessado  $\triangleright$  Realizado diretamente no site do CADPREV.

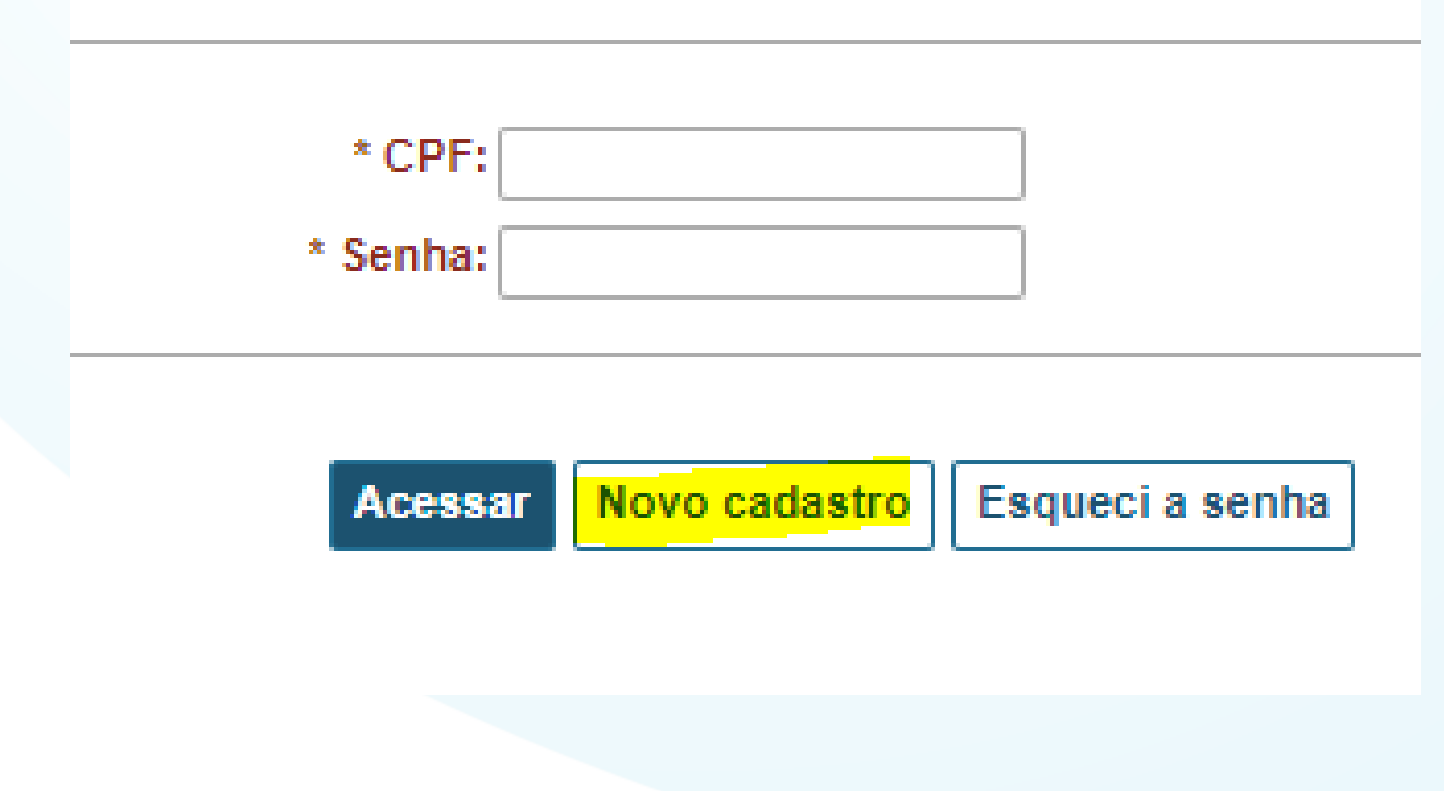

- 
- 
- terceiros:
- 
- 

Eu, afirmo ter lido a política de segurança da Secretaria de Previdência do Ministério da Fazenda disponível no site através do link: http://www.previdencia.gov.br/regimes-proprios/sistemas-srpps/, concordo em seguir as suas regras e estou ciente das responsabilidades advindas do privilégio de acesso aos sistemas que estou recebendo.

- 
- 

Por ser expressão de verdade

\* CPF

\* Justificativa:

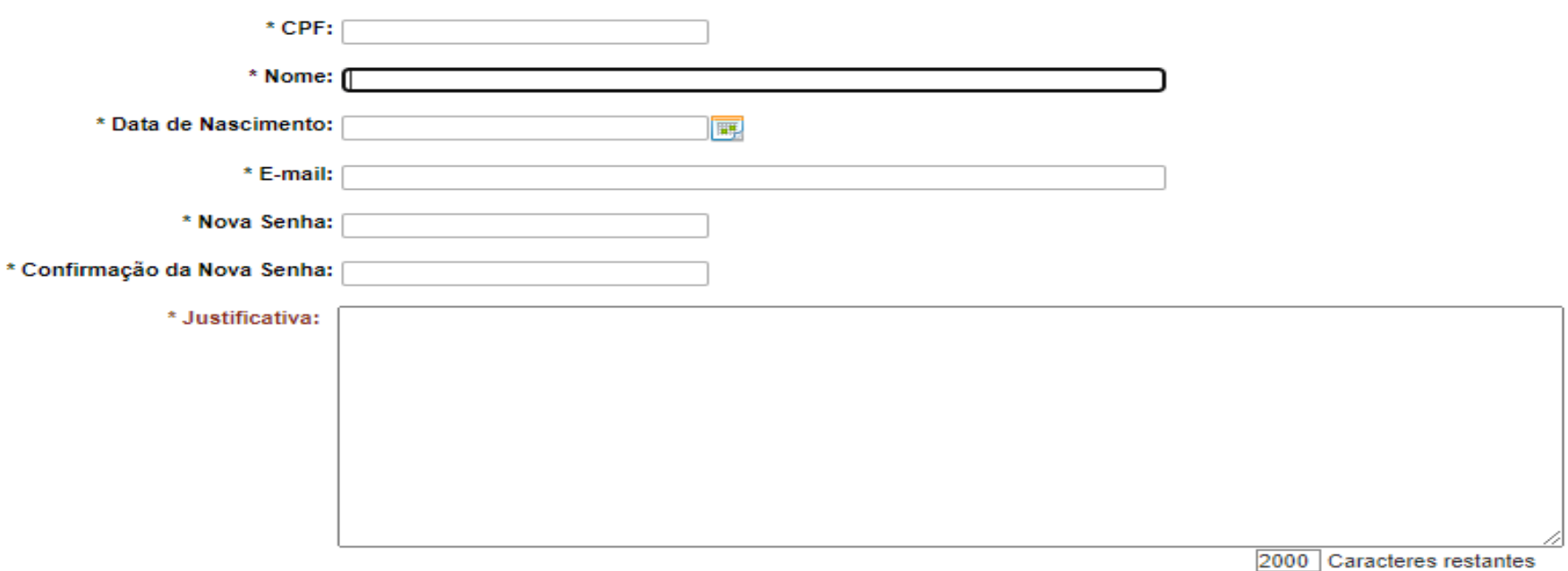

### **TERMO DE RESPONSABILIDADE**

Os usuários dos sistemas da Secretaria de Previdência do Ministério da Fazenda por intermédio do aceite do presente Termo de Responsabilidade ficam cientes das regras de conduta, políticas e normas estabelecidas no âmbito deste Órgão, assumindo, no que me enquadrar, o compromisso de

I. Acessar os sistemas informatizados somente por necessidade de servico realizando as tarefas e operações em estrita observância aos procedimentos, normas e disposições contidas na legislação;

II. Não revelar, fora do âmbito profissional, fato ou informação de qualquer natureza de que tenha conhecimento por força de minhas atribuições ou por fontes secundárias, salvo em decorrência de decisão competente na esfera administrativa ou judiciária, bem como de autoridade superior da Secretaria de Previdência:

III. Seguir rigorosamente os cuidados básicos com a senha pessoal de acesso a informação com a finalidade de evitar o uso indevido por

IV. Não revelar a senha pessoal e intransferível bem como o login de acesso aos sistemas a ninguém e seguir as recomendações de segurança em relação à criação de uma senha forte;

V. Manter estrita observância à Política de Segurança da Informação adotada pela Secretaria de Previdência do Ministério da Fazenda e as normas complementares editadas, estando ciente de que seu eventual descumprimento poderá acarretar sanções Administrativas e Penais.

I. Tenho consciência que minhas ações serão monitoradas de acordo com a política de segurança da Secretaria de Previdência do Ministério da Fazenda, que os sistemas e serviço que tenho acesso poderão ser auditados e que qualquer alteração feita sob minha identificação, advinda de minha autenticação, é de minha responsabilidade;

II. Não revelar, fora do âmbito profissional, fato ou informação de qualquer natureza de que tenha conhecimento por força de minhas atribuições ou por fontes secundárias, salvo em decorrência de decisão competente na esfera administrativa ou judiciária, bem como de autoridade superior da Secretaria de Previdência.

### 29/09/2021 15:46

Eu aceito o termo de responsabilidade

## **Atenção**

A SRPC não cria a senha, essa opção é feita no momento do cadastro e a equipe de liberação só desbloqueia o usuário.

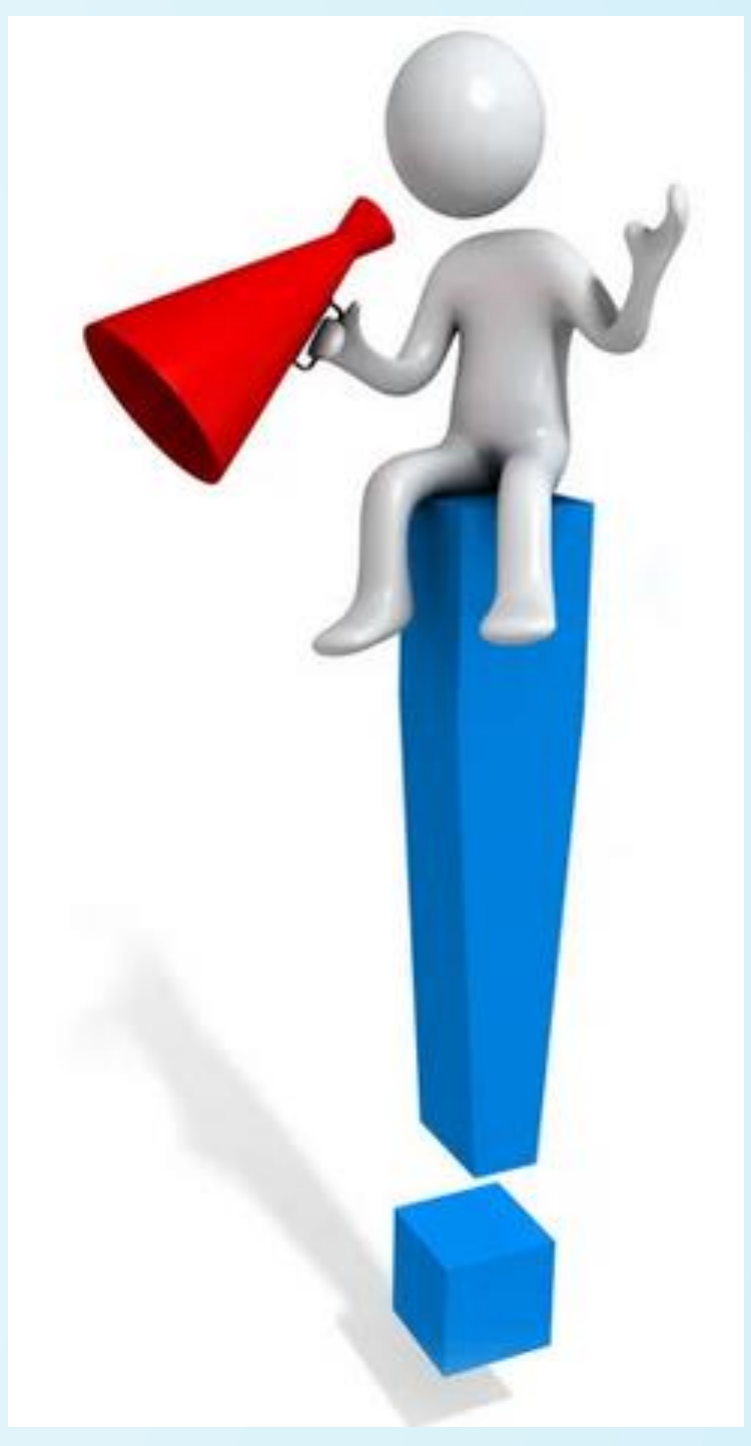

Vinculação do interessado ao ente em pelo menos uma das 6 responsabilidades que assinam documentos no CADPREV.

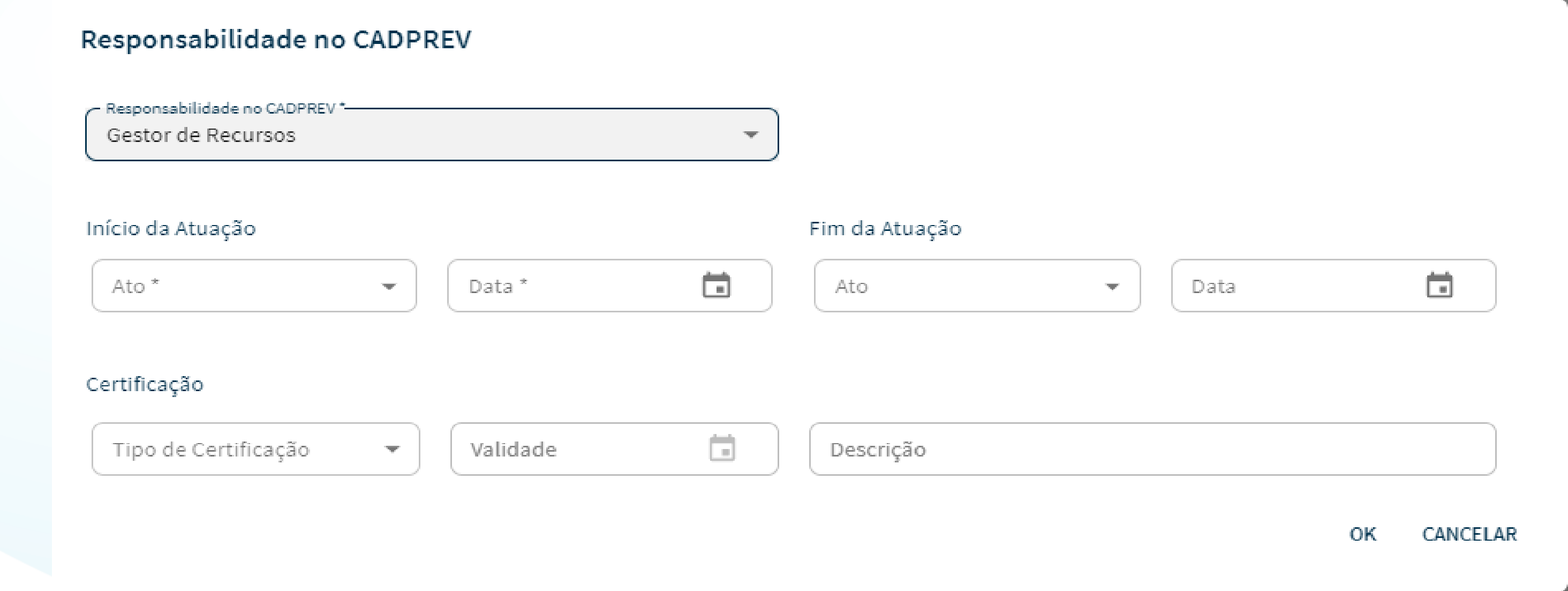

# **2 Etapa**

## **Quem são os responsáveis pela assinatura no CADPREV?**

- ✓ Não houve inovação nas responsabilidades já existentes para qualquer demonstrativo;
- ✓ Para as APRs foi criada a figura do liquidante e o responsável pela UG também fica corresponsável pela assinatura;
	- ❑ Responsável pelo Ente Federativo (DIPR; DRAA; NTA; Parcelamento)
	- ❑ Responsável pelo UG (APR; DIPR; DPIN; DAIR; DRAA; NTA, Parcelamento)
	- ❑ Gestor de Recursos é o *Proponente* (APR; DPIN; DAIR)
	- ❑ Representante do Conselho Deliberativo(DRAA; DPIN)
	- ❑ Liquidante (APR)
	- ❑ Atuário(DRAA; NTA)
	- ❑ Testemunhas (Acordo de Parcelamento)
	- ❑ É feita por qualquer usuário que já passou pelas *3 etapas*.

Envio do ofício de liberação de acesso via GESCON

➢ Compete ao representante da Unidade Gestora do RPPS

# **3 Etapa**

Utilizar o modelo disponibilizado pela a SRPC, disponível na página

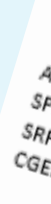

utilização

0.000.000.00

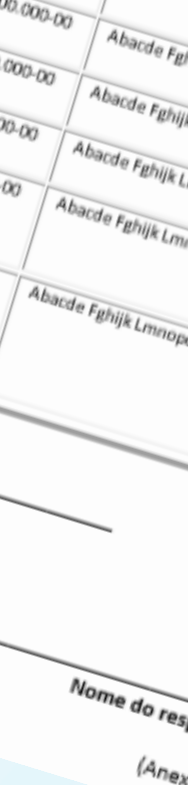

000.000.000-00

 $L_{OCal}$ e data

Officio Nº XXXX/XXXX<br>Ao Mini Ao Ministério do Trabalho e Previdência<br>SPREV - Secretaria de Previdência<br>CGEIP - Subsecretaria de Previdência<br>CGEIP - Coordent dia dos políticia Ao Ministério do Trabalho e Previo<br>SRPPS - Secretaria de Previo<br>CGEIP - Coordenaria de Previdência<br>CGEIP - Coordenacia dos Resi SPREV - Secretaria de Previdência<br>CGEIP - Subsecretaria de Previdência<br>CGEIP - Coordenação-Geral de Estruturação de Previdência<br>Prezados Senhores, o no parágrafo da Unidade Gestora do Regime Próprio de Productos do art. 98 da Lei 9,717/1998, considerado do medio de Productos do Regime Próprio de Productos do Regime Próprio de Productos do Regime Próprio de Productos que as infort formações prestadas, especialme<br>Prestadas, especialme urança i Abacde Fithijk Lmn **XXXXXXXXXX XXXXXXXXXXX XXXXXXXXXX XXXXXXXXXX** (ASSINATURA) CARGO inexar ato de nomeação)

# **Envio do oficio via Gescon**

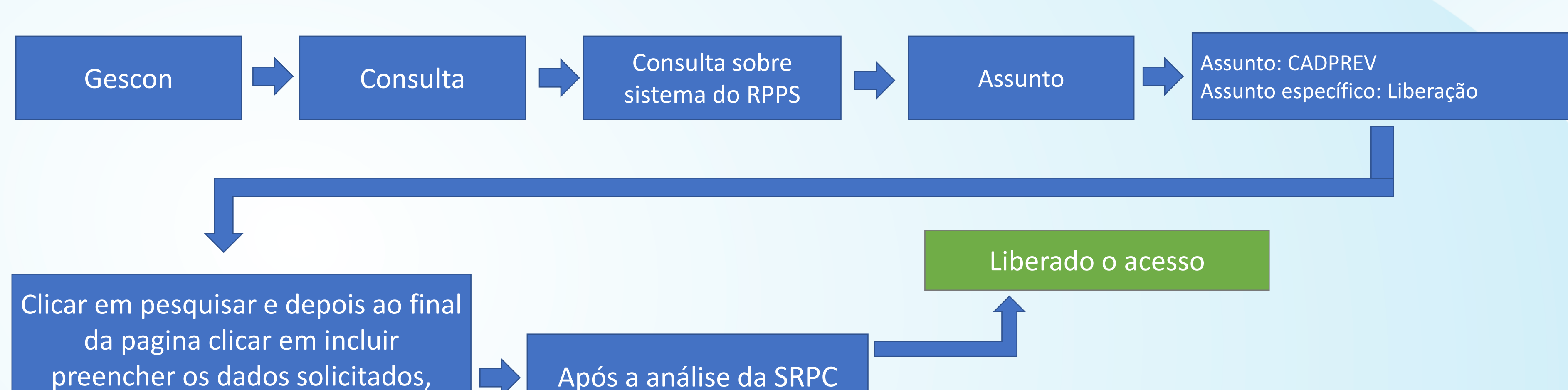

preencher os dados solicitados, anexar o oficio e aguardar a análise da SRPC

Devolvido para ajuste: a consulta é devolvida ao ente para realizar ajuste. O analista informa a solicitação na resposta da consulta em questão. Após o ajuste o ente reabre a consulta solicitando a reanálise.

# **Como assinar digitalmente**

A assinatura digital deverá ser realizada acessando o ícone de bandeira, localizado ao lado do ícone de usuário, no canto superior direito da tela do Cadprev. Clicando no ícone informado, abrirá uma lista de documentos com assinaturas pendentes. Selecione o documento a ser assinado e informe a senha do usuário. A informação de assinatura concluída poderá ser consultada na página inicial do referido demonstrativo.

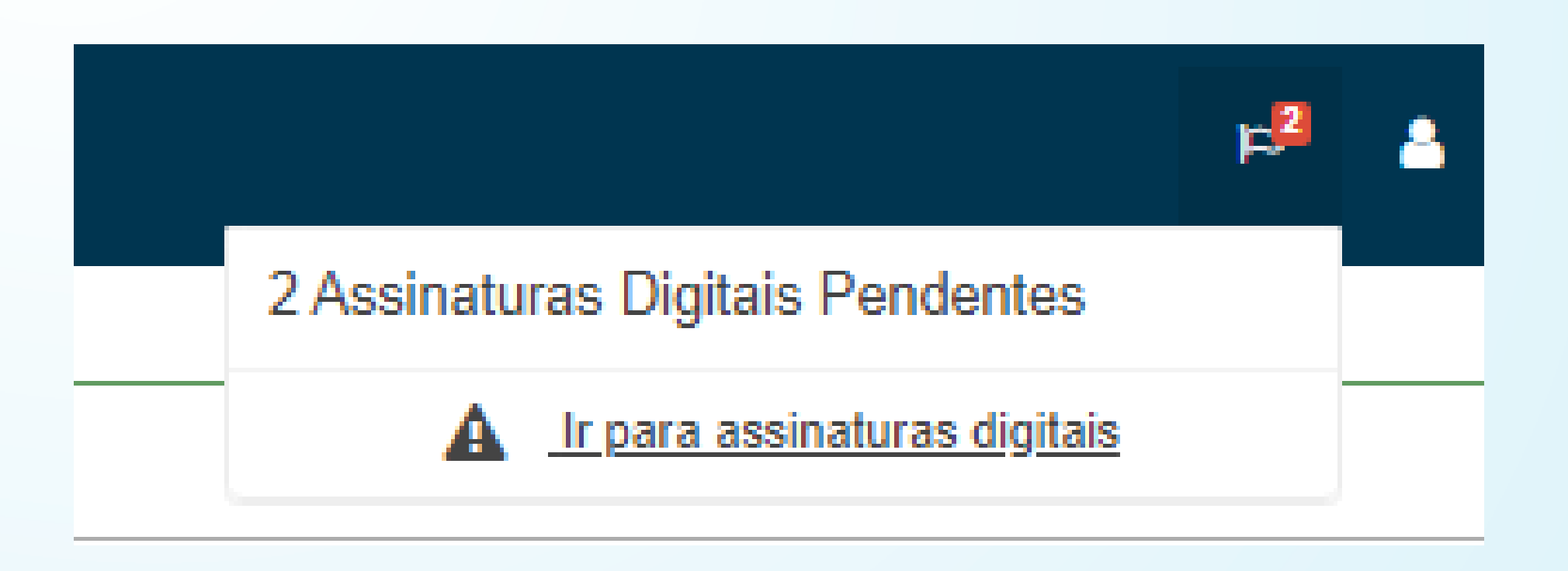

• Lista de documentos com assinaturas pendentes

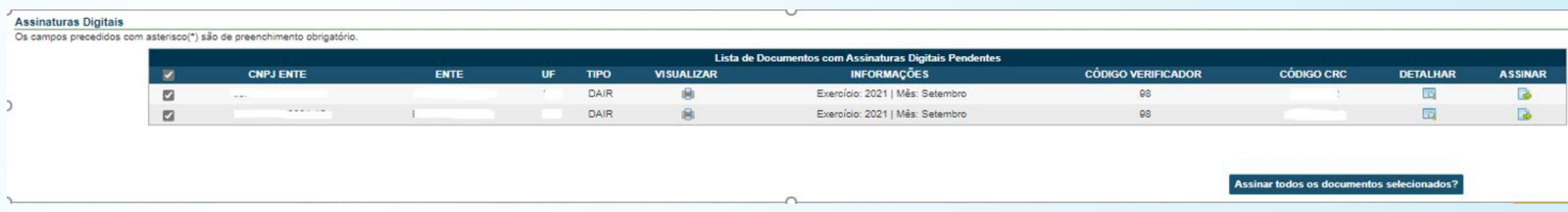

• A informação de assinatura concluída poderá ser consultada na página inicial do referido demonstrativo.

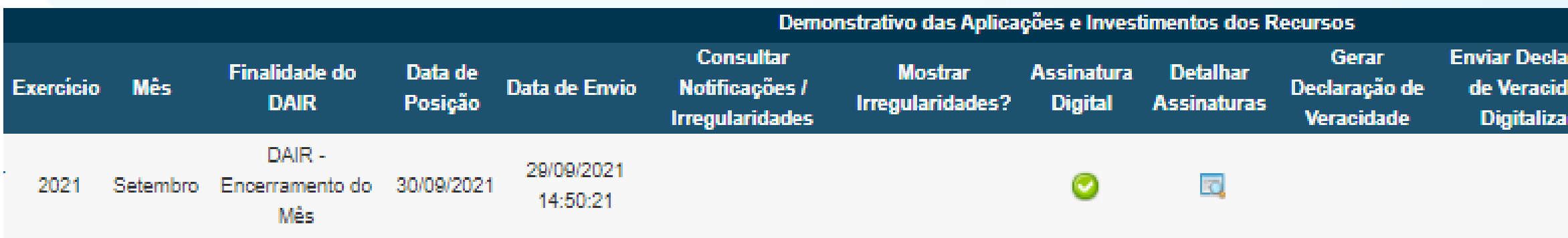

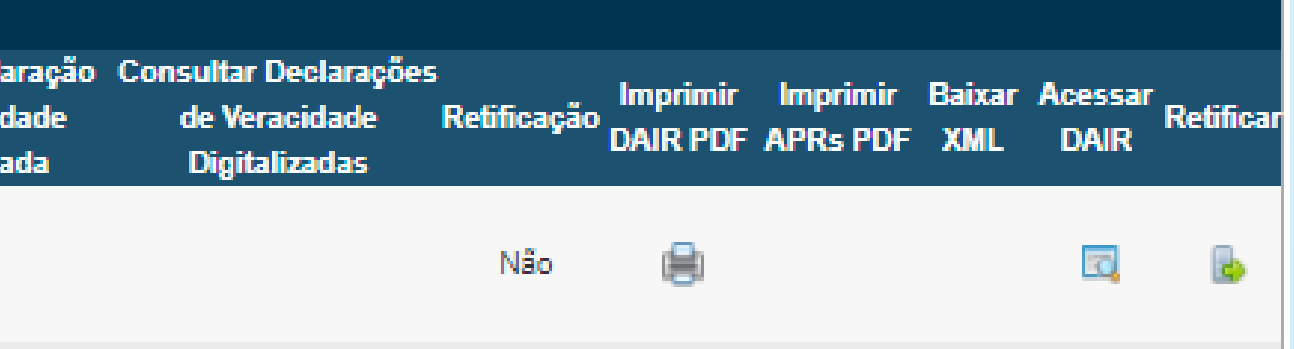

# Controle de Acesso do CADPREV

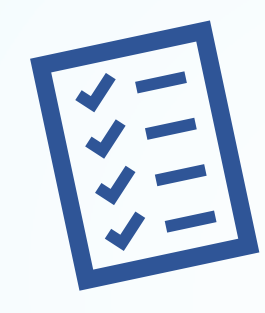

**Atualização Cadastral de Usuários:** A atualização dos dados de usuários já existentes é feita pela SRPC, por envio de Ofício com a solicitação por meio do Gescon-RPPS.

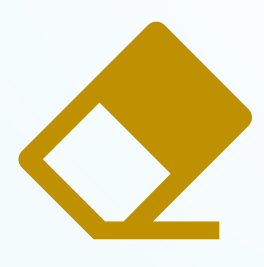

**Exclusão de Usuários:** Nenhum usuário é excluído do sistema para que fiquem todos os registros que foram lançados, o usuário pode ser inabilitado por qualquer usuário no CADPREV ou por meio de envio de Ofício à SPREV com a solicitação no Gescon-RPPS.

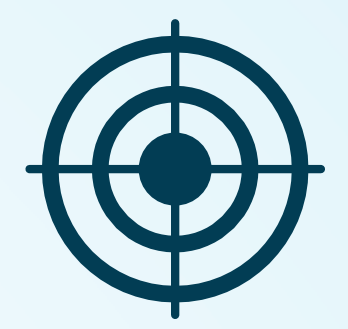

# **Parcelamento**

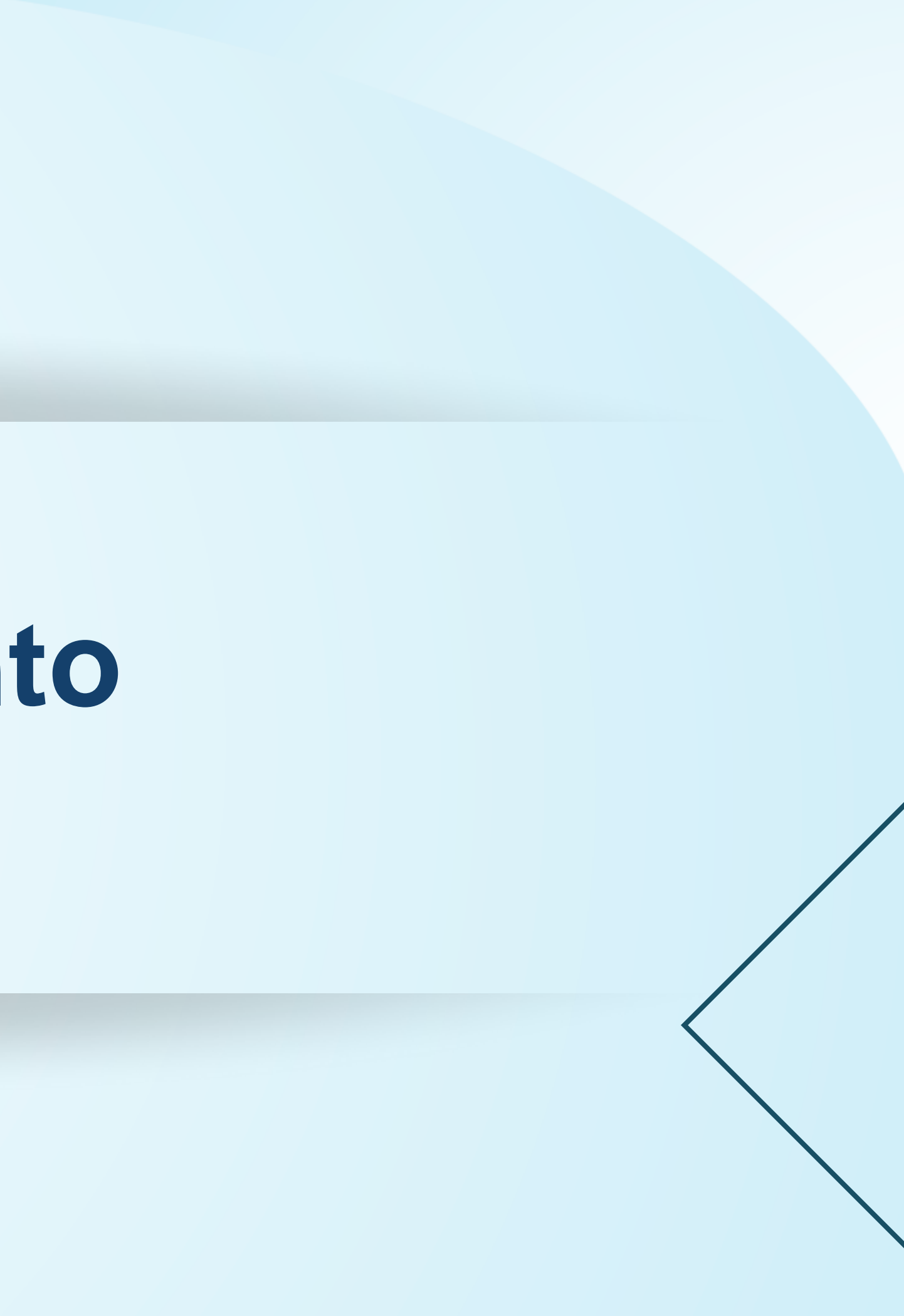

# Criação de rascunho de Acordo de Parcelamento

### Consulta Acordo de Parcelamento

Os campos precedidos com asterisco(\*) são de preenchimento obrigatório.

-Dados da Consulta-

\* Ente: Município de

Situação do Acordo: Todos

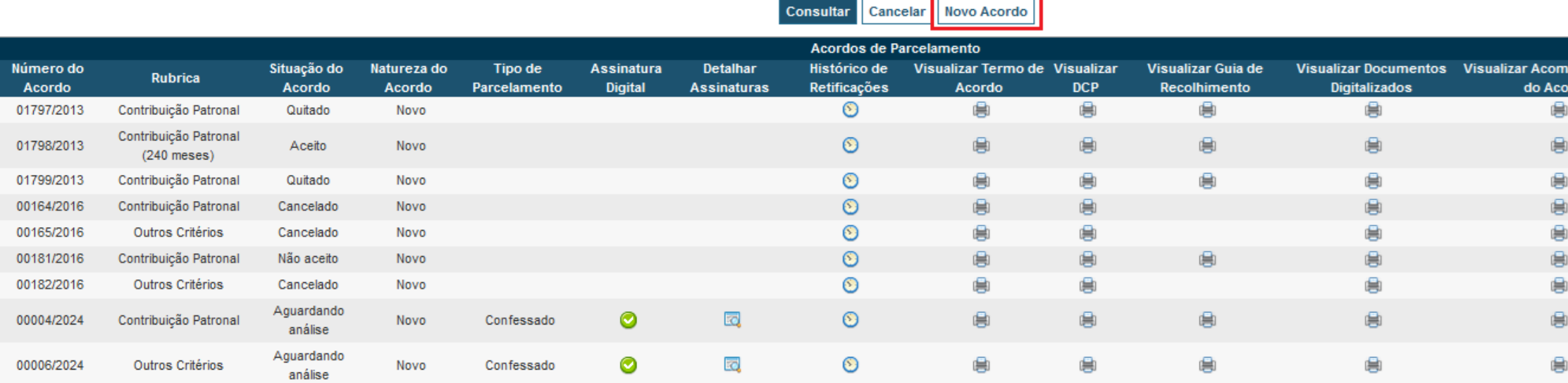

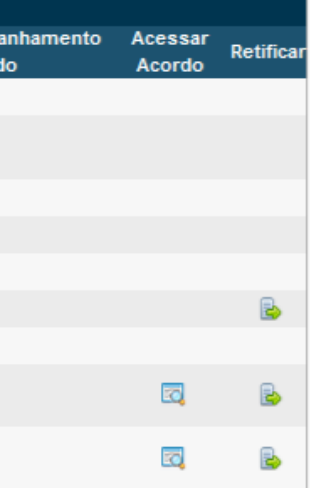

### Criação de rascunho de Acordo de Parcelamento

### Selecione o tipo de acordo para criação do rascunho:

○ Acordo celebrado até 2012

Acordo celebrado após 2012

### Selecione a rubrica desejada:

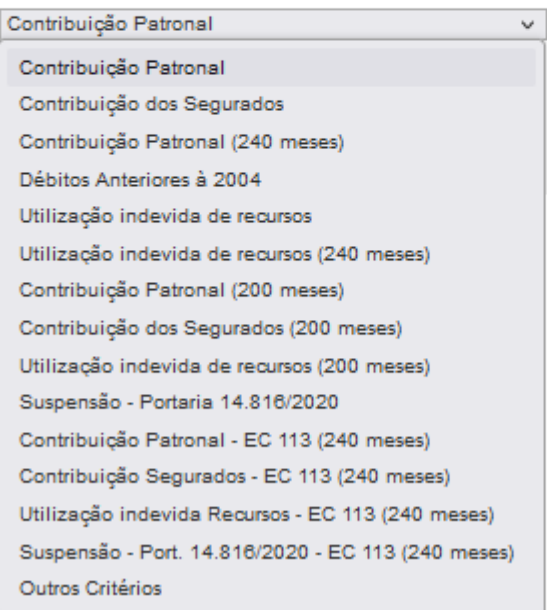

# **Identificação do Acordo**

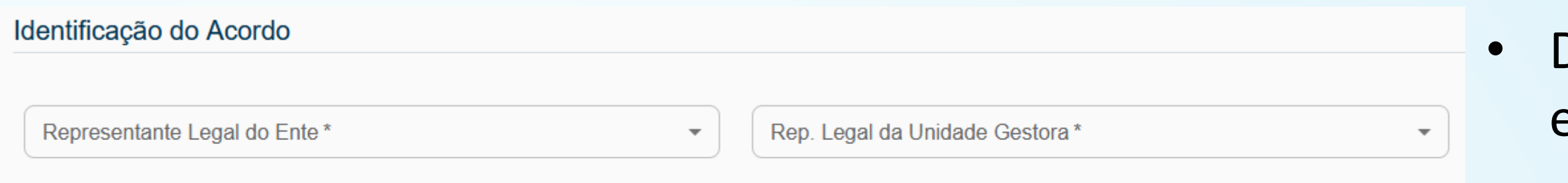

## • Dados do representante legal do ente e da Unidade gestora

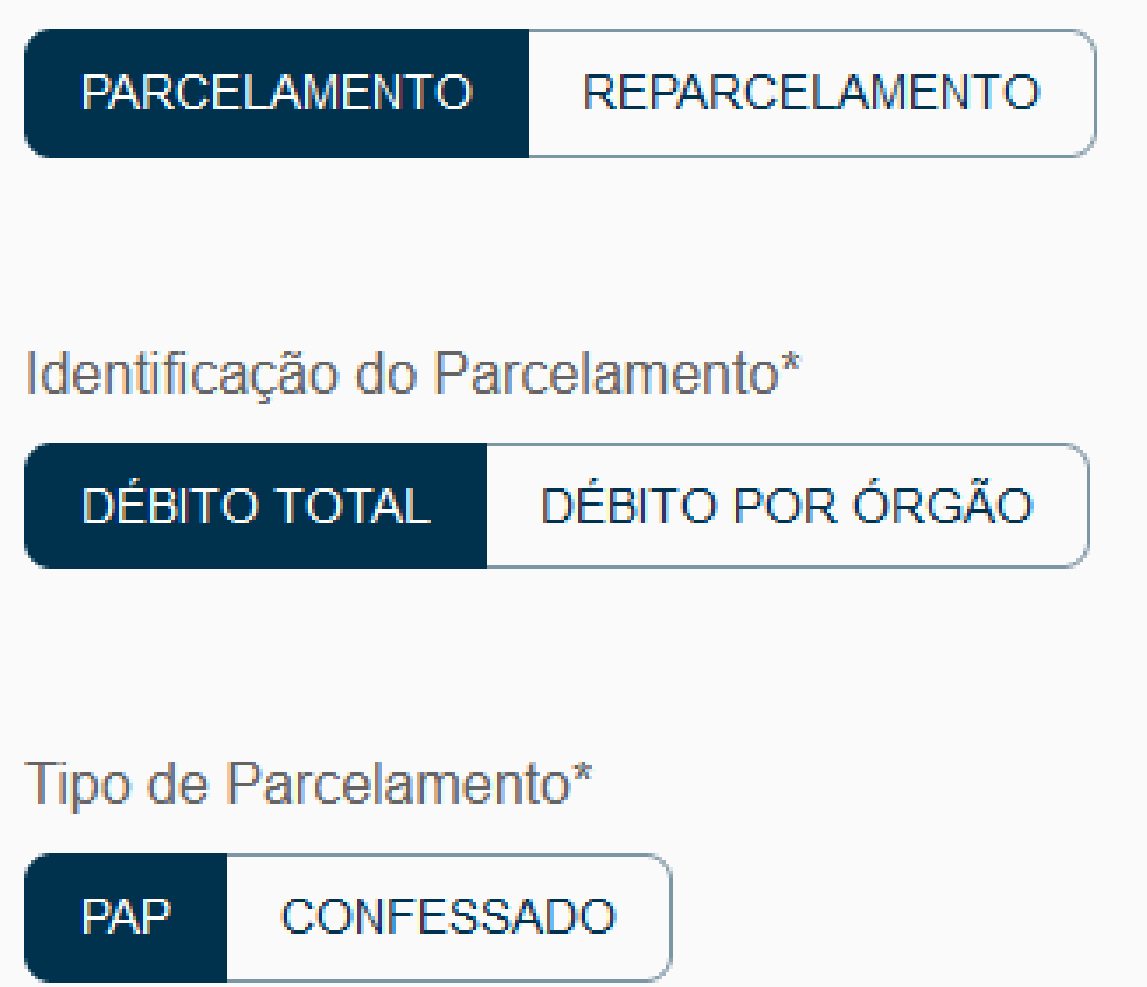

- Parcelamento art. 14 Portaria MTP nº 1.467, de 02 junho de 2022
- Reparcelamento art. 15 Portaria MTP nº 1.467, de 02 junho de 2022
- Débito Total Puxa os valores devidos do DIPR
- Débito Por Órgão o ente declara manual o valor conforme está separado pelo CNPJ
- PAP Débitos mediante auditoria direta ou indireta pelo ministério
- Confessado O ente que identificou o Valor devido

# **Critérios de Atualização**

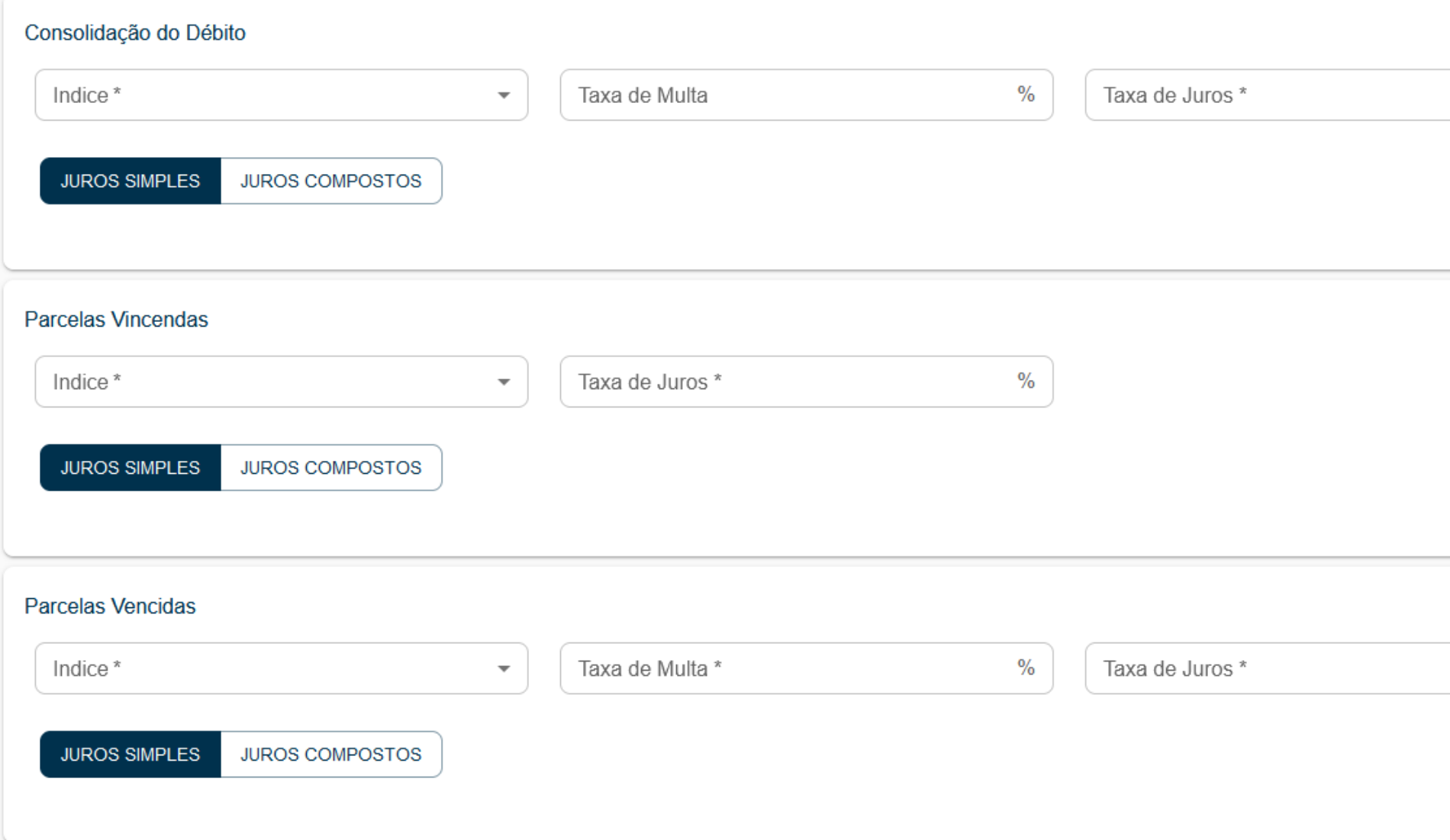

- Declarar conforme a lei prever, caso não haja previsão, não informar
- Com relação a multa para atualização do montante, como a lei municipal informada no acordo não estabelece, na retificação, a caixinha da multa para o montante fica EM BRANCO, **não informar 0,01% e nem 0,00%**.

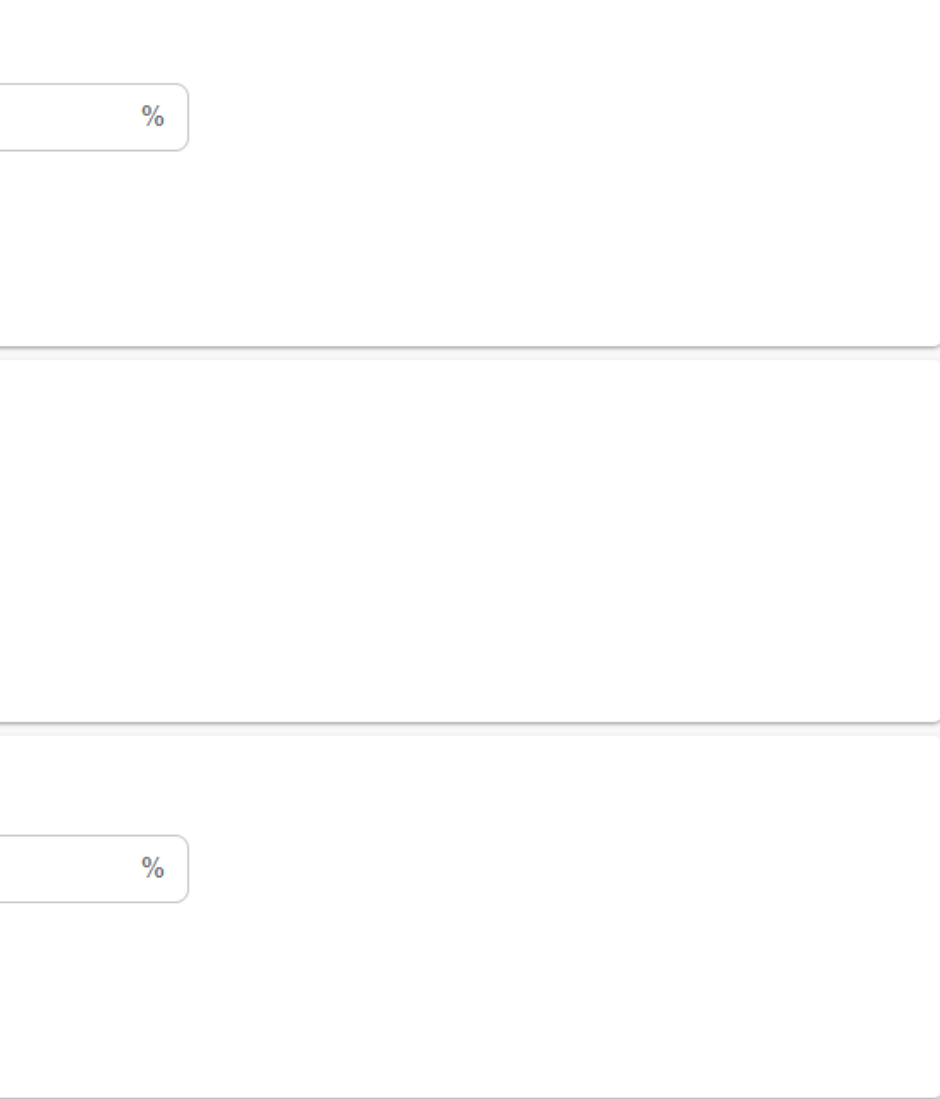

# **Testemunhas**

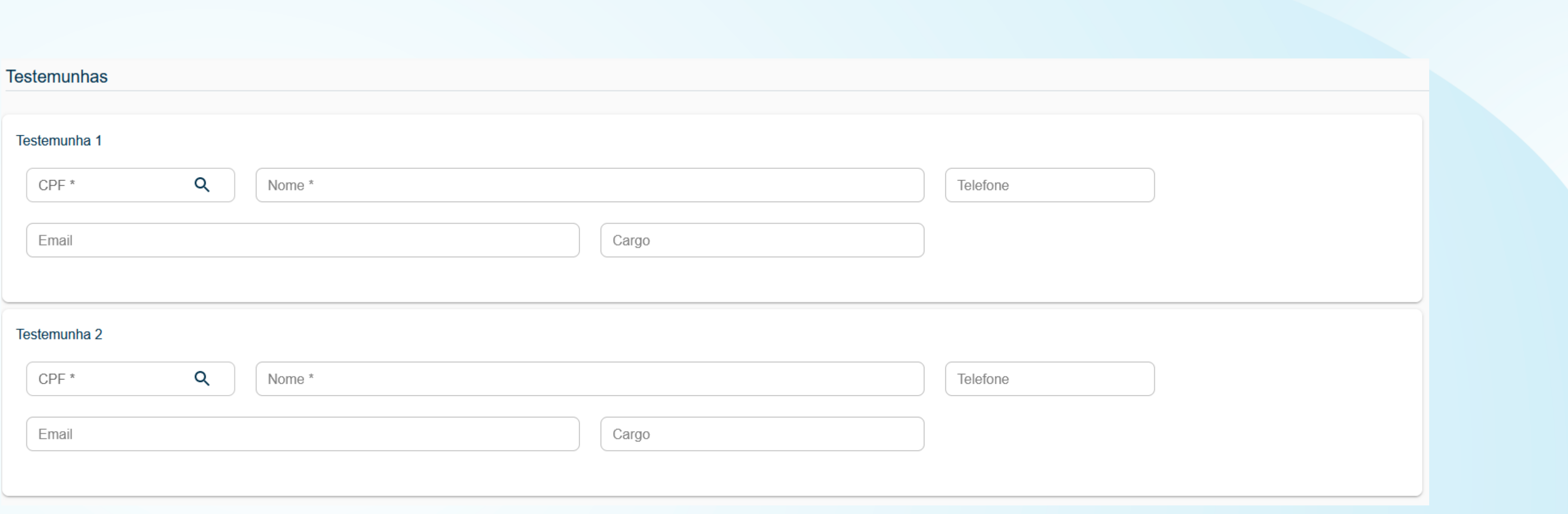

• Tem que ter login e senha para assinar de forma digital, o ente deverá inserir as **Testemunhas** no banco de dados do sistema CADPREV

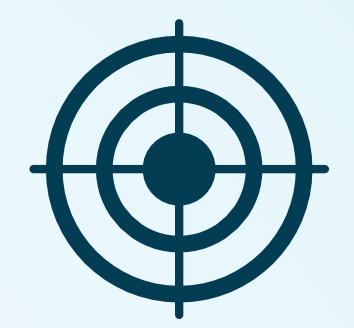

# **Controle de Acesso e GERID Sistema de Gerenciamento de Identidade e Acesso**

**GERID**

## **Gescon - RPPS**

Gerenciamento de Identidades

Local para inserir novos usuários no Gerid 4, antes de atribuir o papel.

Gerenciamento de Permissões e Acessos

Local para atribuir o papel dos usuários no Gerid 4.

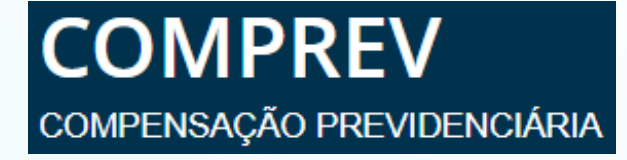

## **VI GID DATAPREV** Sistema de Gerenciamento de Identidade e Acesso

Local para atribuir o papel dos usuários no Gerid 6, que devem estar previamente cadastrados.

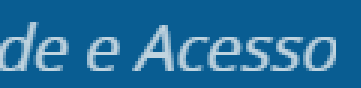

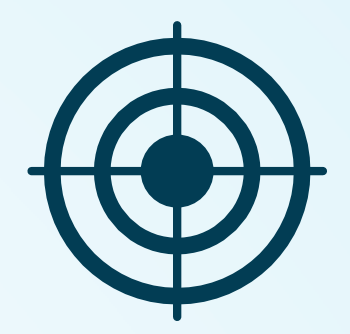

# **GESCON-RPPS**

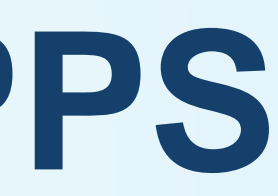

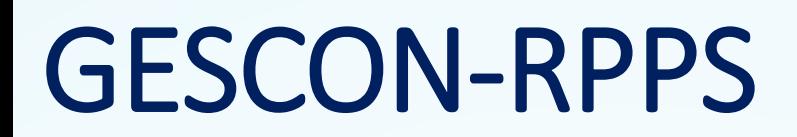

## **Informações enviadas pelo GESCON-RPPS**

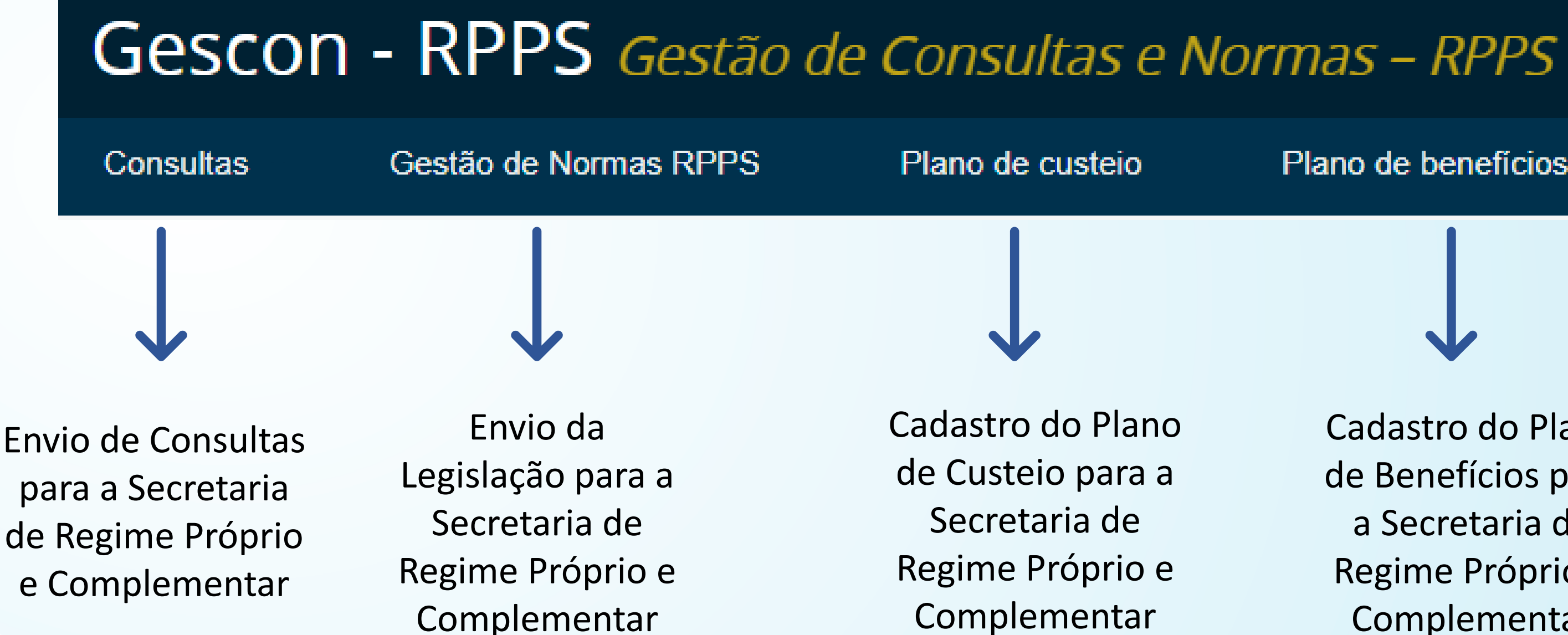

Plano de benefícios

Cadastro do Plano de Benefícios para a Secretaria de Regime Próprio e Complementar

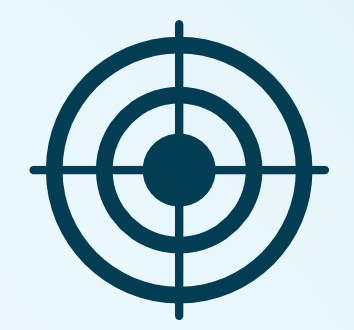

# **Como cadastrar uma consulta com clareza e objetividade no assunto**

2) Agora, clique em "Sistemas"

E Ministério do Trabalho e Previdência

### Outros assuntos

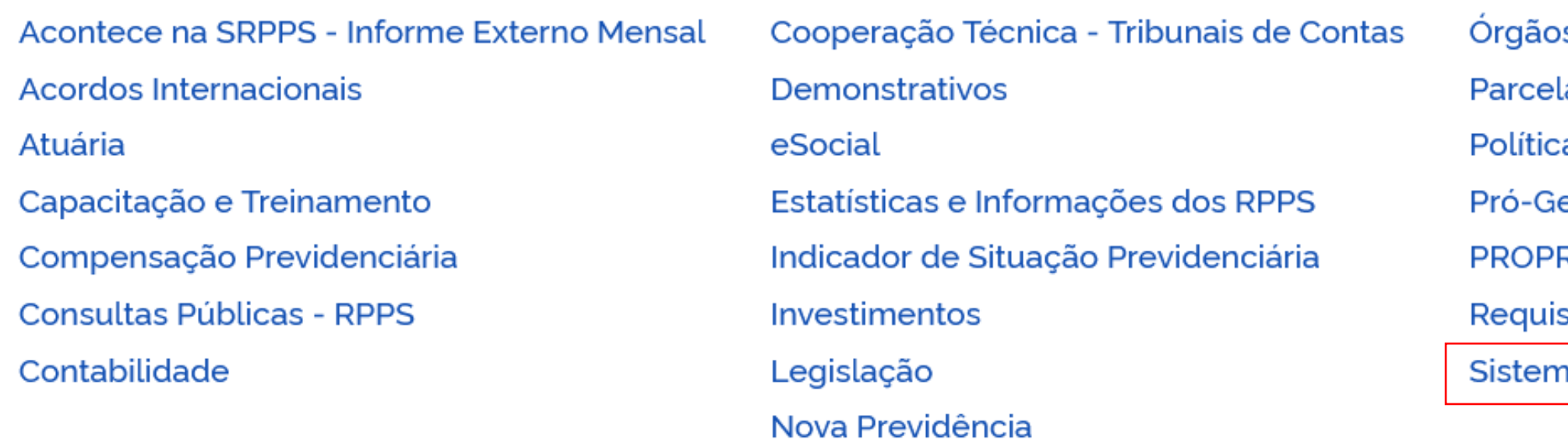

O que você procura?

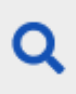

os Colegiados

lamentos

a de Gestão de Riscos Institucionais da SEPRT

estão RPPS

REV - Segunda Fase

sitos para Dirigentes de RPPS e Conselheiros

าas

### 3) Selecione "GERID-RPPS"

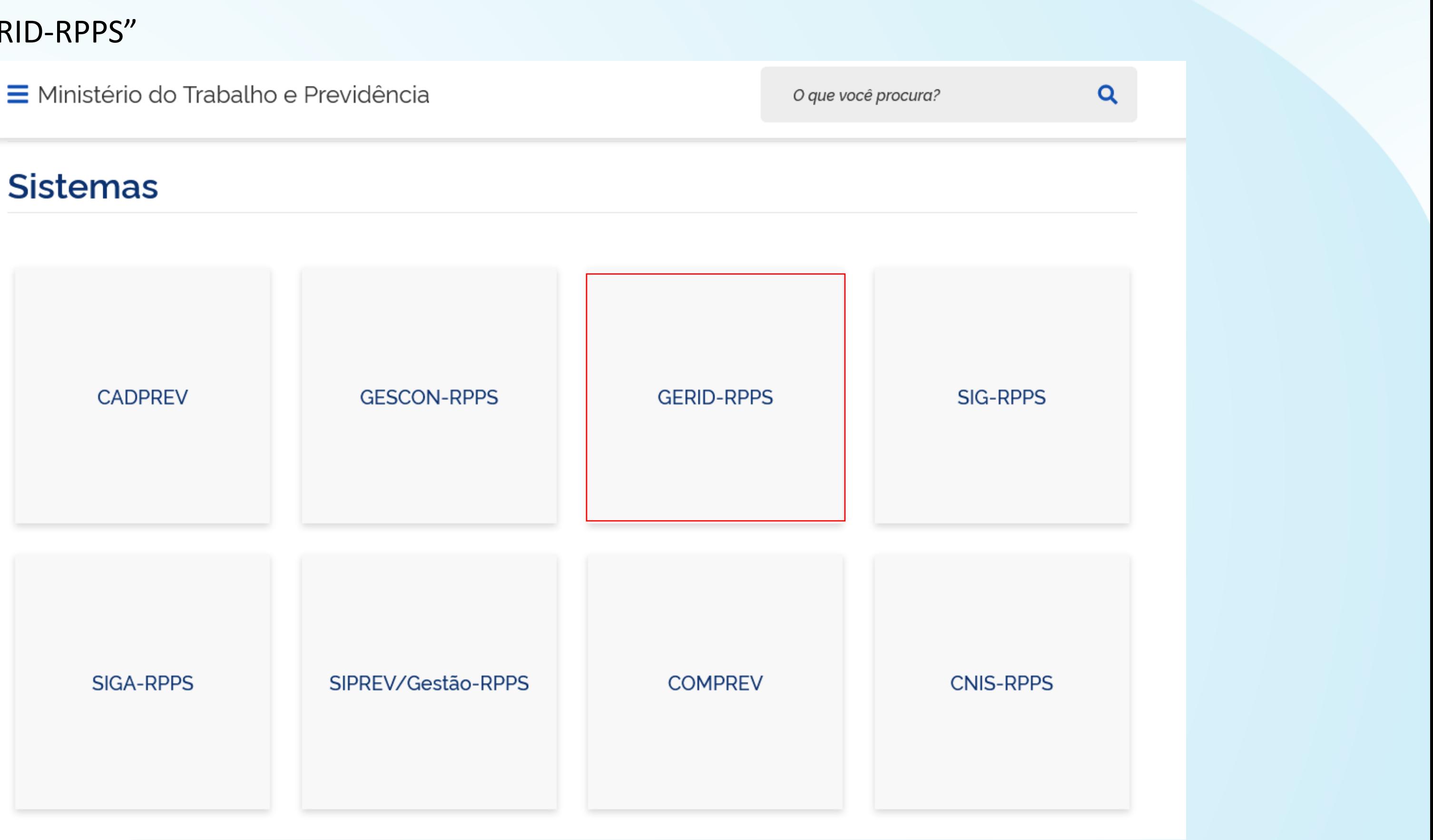

Pronto! Agora é só rolar a barra que você encontrará vários tutoriais do Gescon!

### **GESCON**

- Acessar ao GESCON
- Manual Prático GID/GESCON
- Curso EaD GESCON

Módulo 1 - Utilização do Gerid

Módulo 2 - Conhecendo o Sistema de Gestão de Consultas e Normas (Gescon)

Módulo 3 - Módulo de Consultas

Módulo 4 - Minhas Consultas

Módulo 5 - Gestão de normas RPPS

Módulo 6 - Notificação de irregularidade de legislação

Para um novo cadastro no sistema Gescon-RPPS deverá ser enviado por e-mail, formulários e ofício devidamente assinados pelo representante legal do ente ou da unidade gestora e deverão ser indicados dois gestores de acesso, titular e substituto.

A liberação será feita pela SRPC através do e-mail informado no formulário. Os gestores de acesso indicados nos formulários poderão cadastrar, liberar acesso e atribuir papéis aos demais usuários.

# **Acesso aos novos usuários**

# **Consultas públicas**

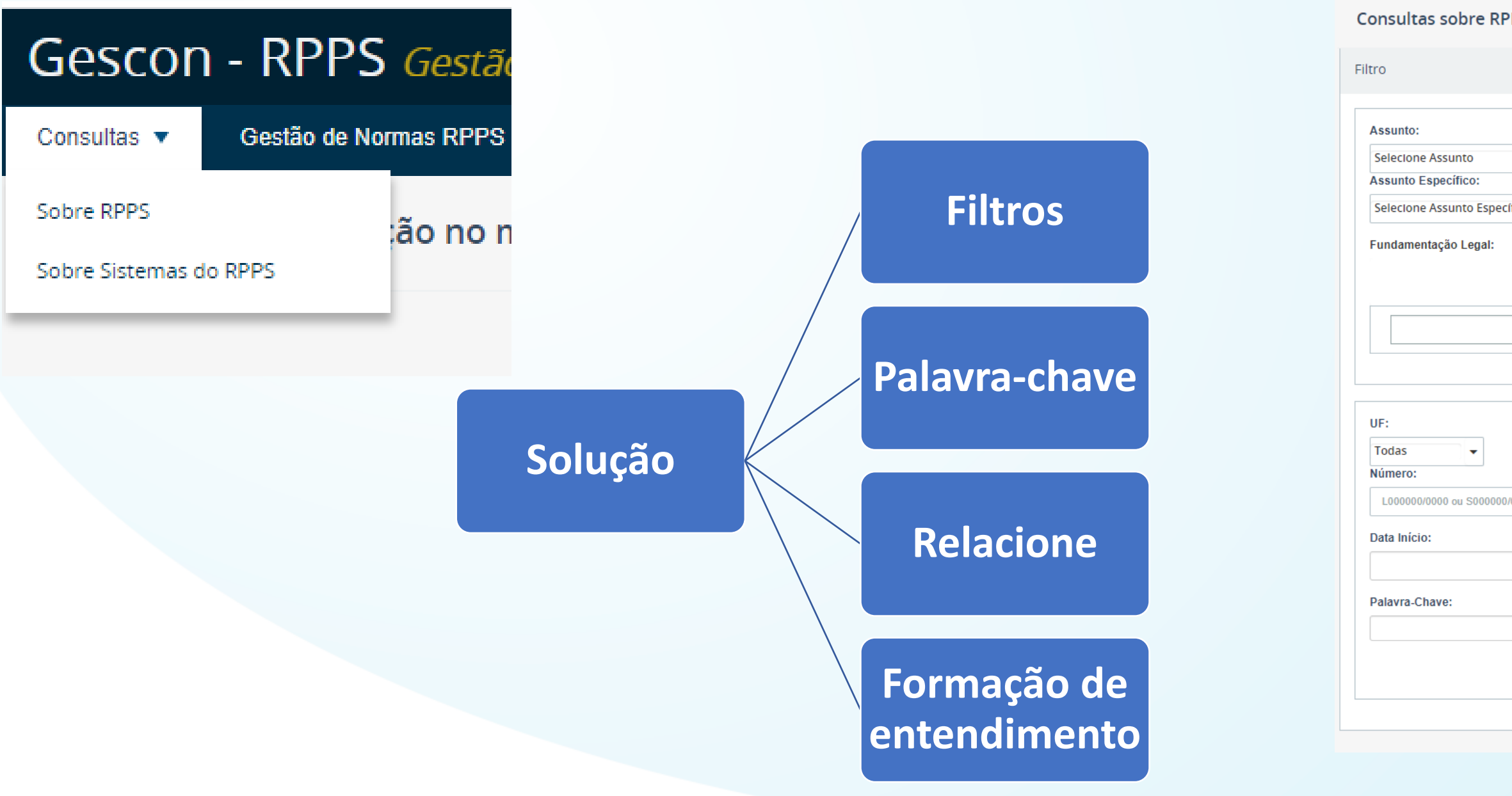

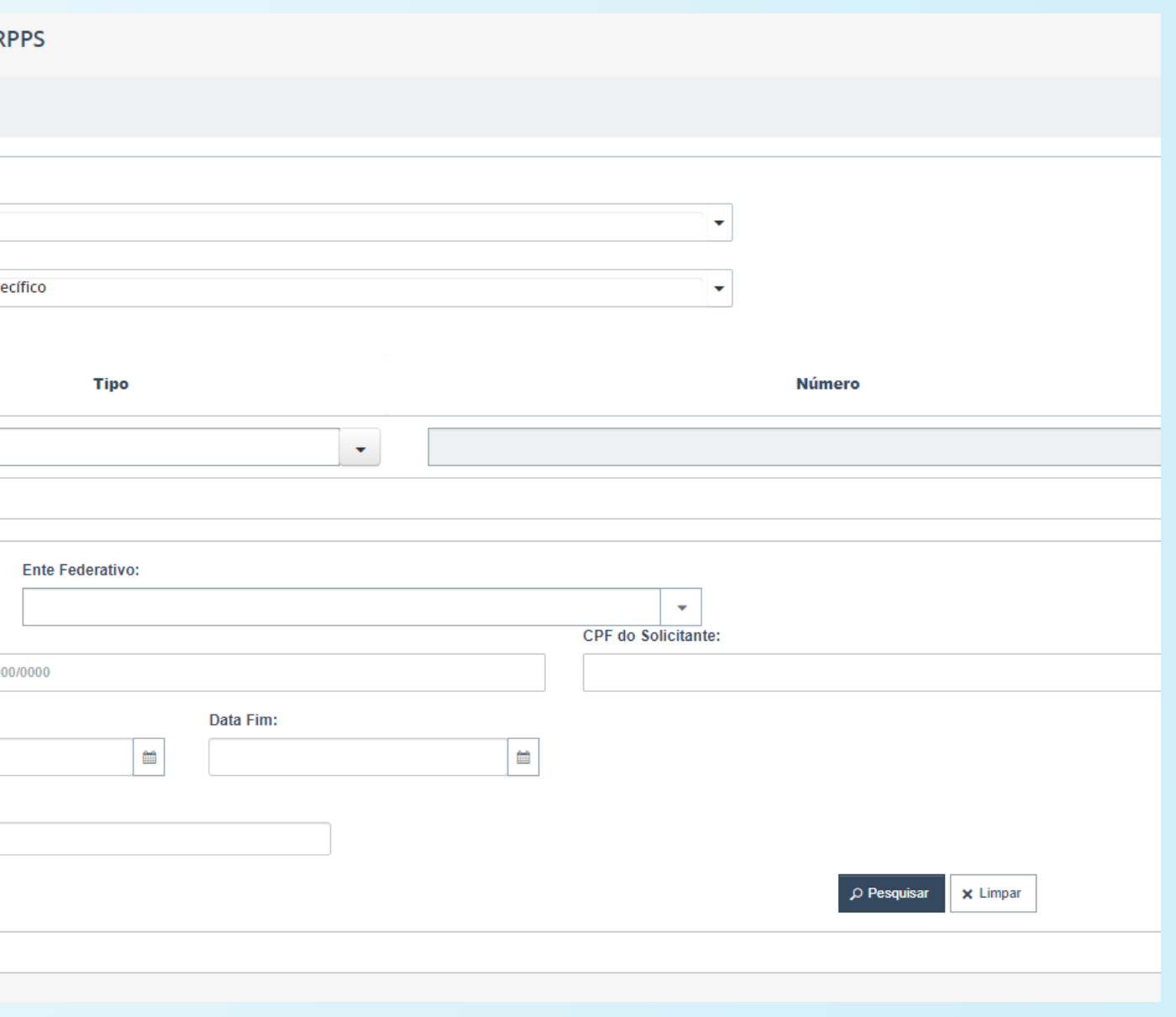

Deverá ser utilizado a consulta pública no Gescon para consultar e verificar a recorrência dos assuntos e como tem sido tratados pelo SRPC. A consulta pública tem como objetivo informar os entes federativos sobre demandas já abertas e solucionadas pela subsecretaria, excluindo por vezes a necessidade de novas consultas. Para acessar a consulta pública do sistema, basta preencher os assuntos correspondentes e pesquisar.

## **Não copiar e colar**

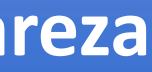

**Preencher todos os campos Ortografia**

## **Objetividade Clareza**

# **Contextualização no Gescon**

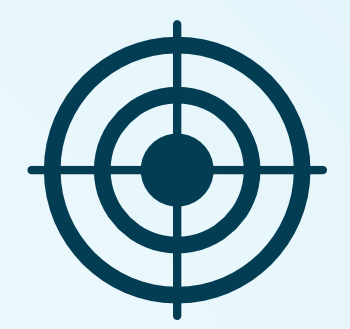

# **Registro do Plano de Custeio no GESCON-RPPS**

A nova atualização do sistema GESCON, criou uma aba "Plano de Custeio" onde os RPPS deverão cadastrar o plano de custeio (alíquotas do custo normal, taxa de administração e plano de amortização) conforme previsto na legislação do ente. Para habilitar essa opção o ente deverá selecionar o assunto "plano de custeio..."

## Para o cadastro do plano de custeio, deverá ser utilizado um dos seguintes assuntos ;

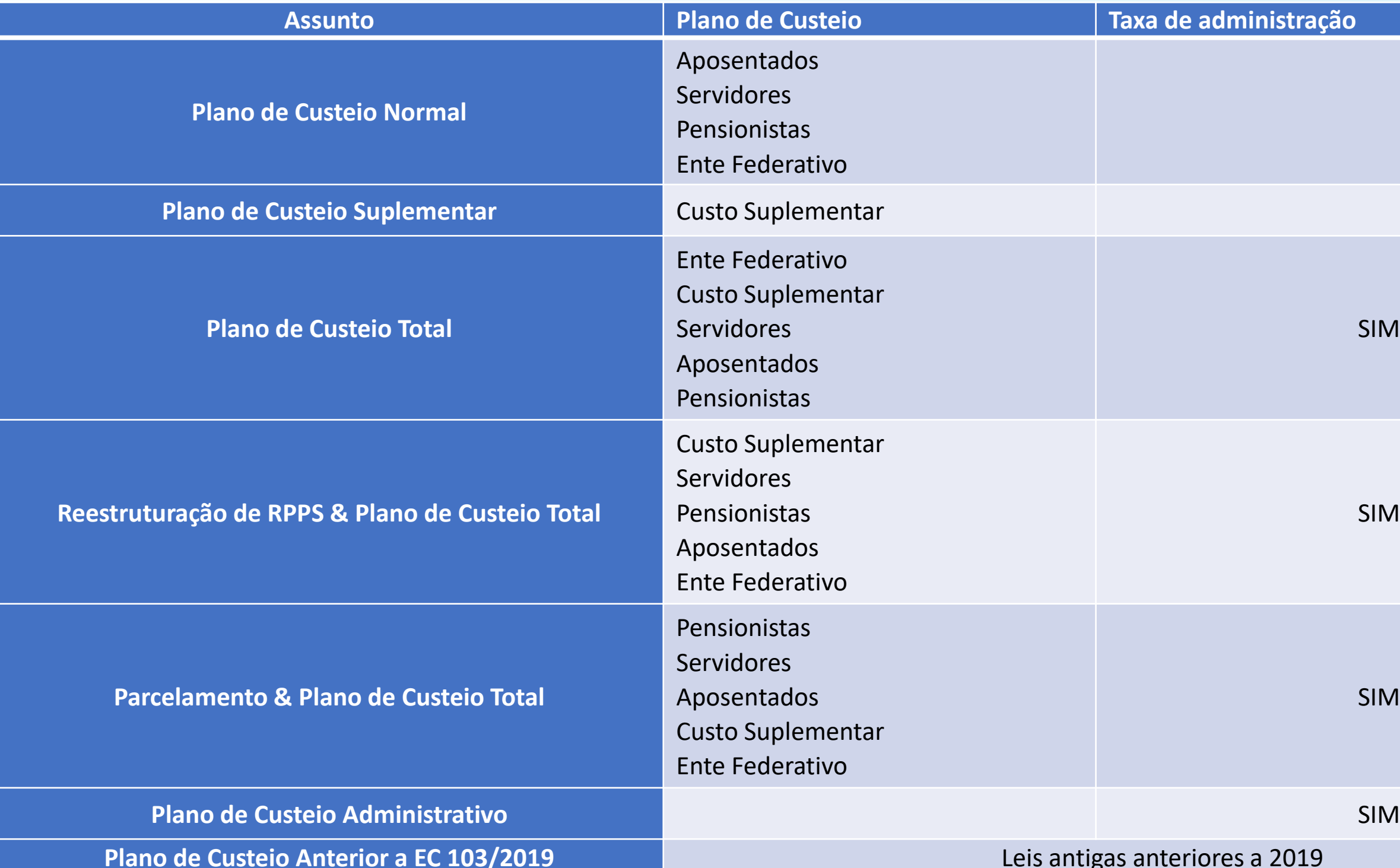

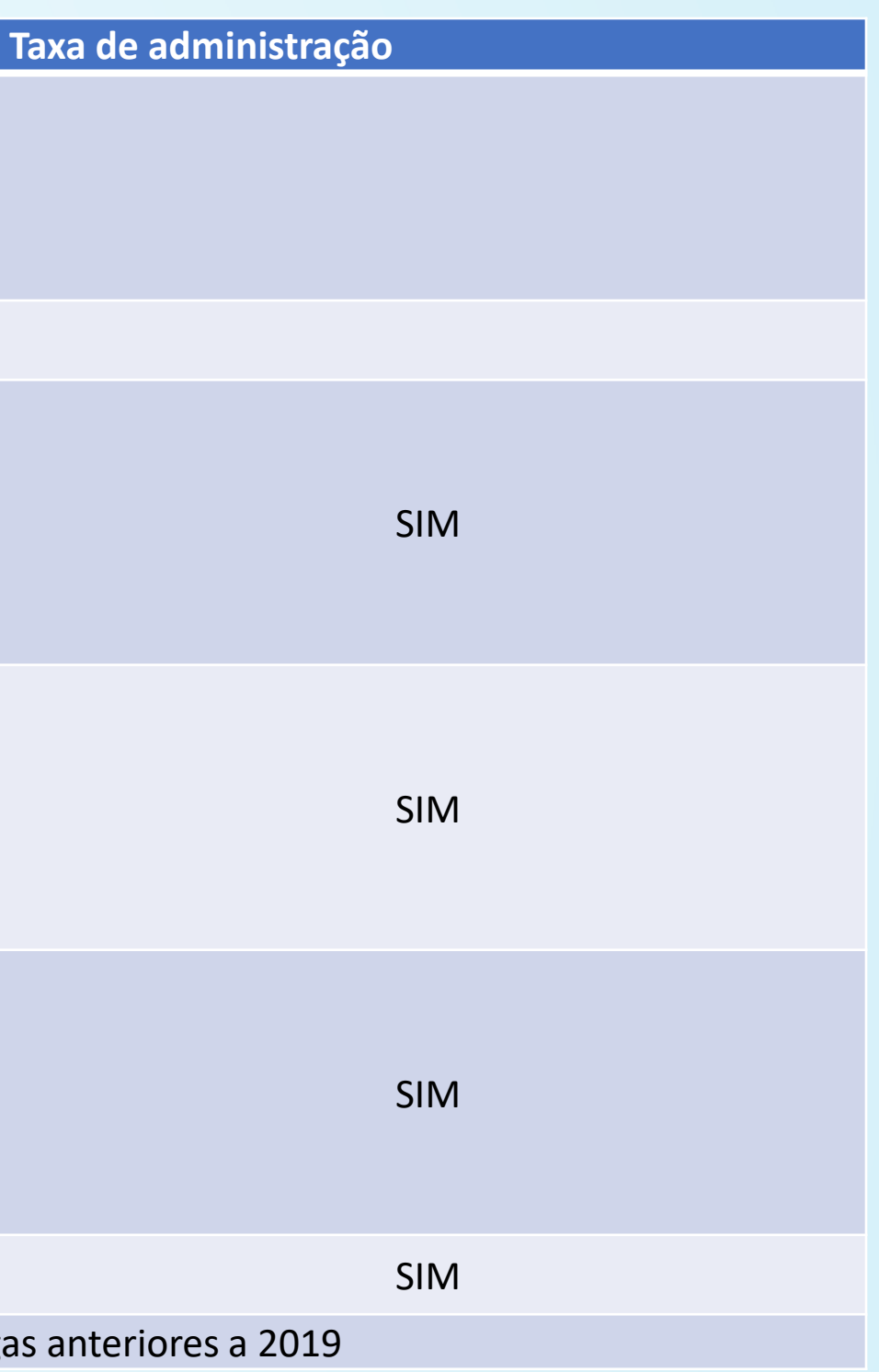

Para incluir uma alíquota o ente seleciona o sujeito passivo ao qual a alíquota se refere (o 'devedor' da contribuição) como por exemplo alíquota normal "Ente Federativo". E só clicar na opção .

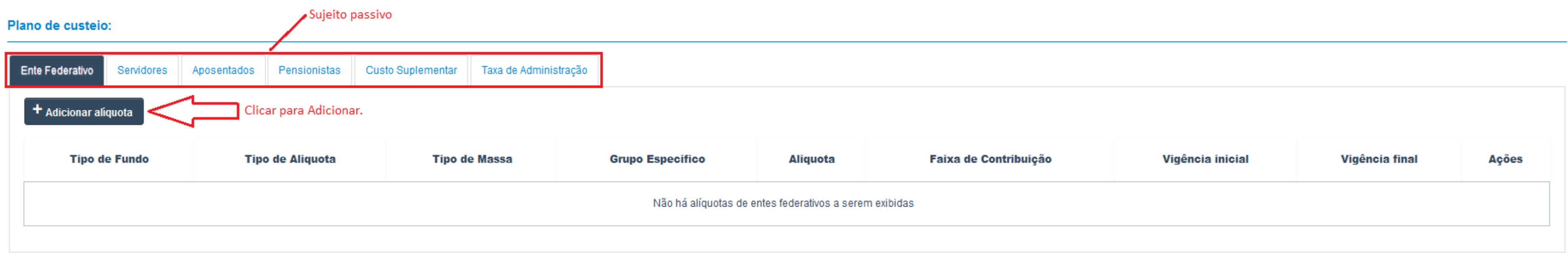

+ Adicionar aliquota

# ➢ **Plano de custeio**

O lançamento poderá ser conferido na listagem após a inclusão. Caso identifique algum dado inserido errado, o usuário poderá excluir clicando no botão sinalizado de lixeira.

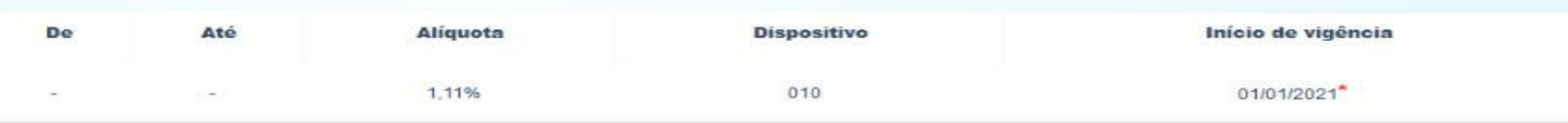

Após a conferência dos dados informados, caso corretos, as alíquotas deverão ser salvas para dar continuidade nos demais preenchimentos.

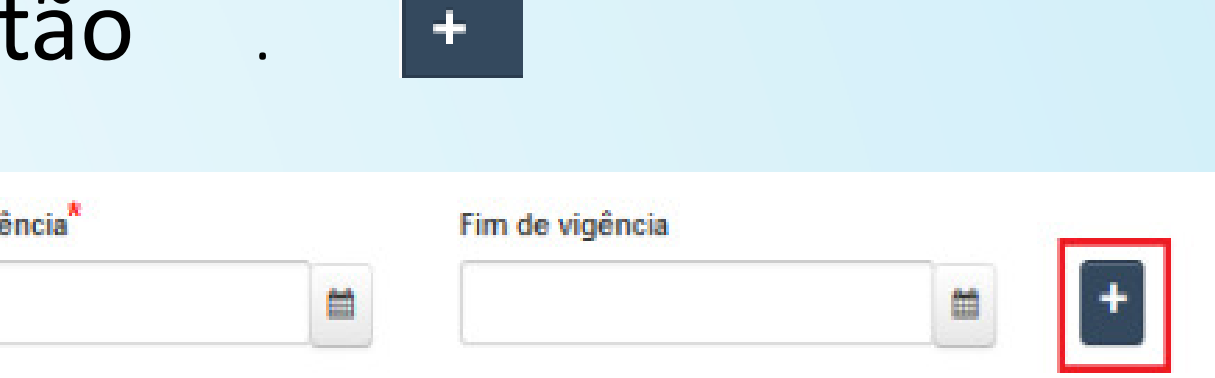

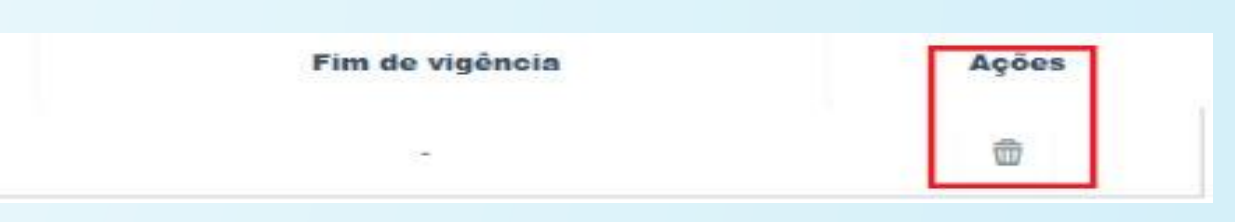

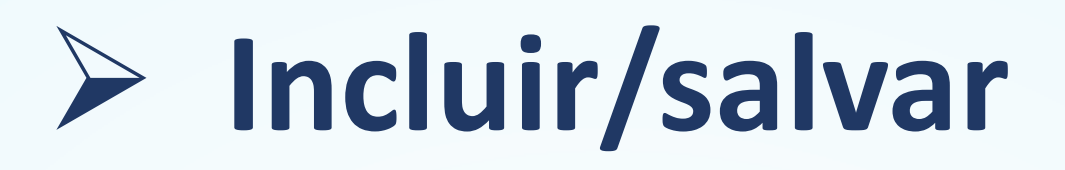

## Para incluir o lançamento das informações, clicar no botão

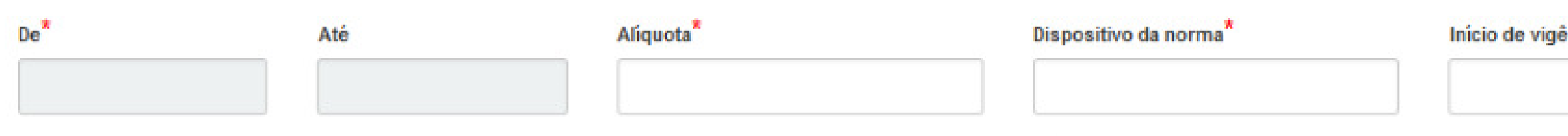

## **Plano de Custeio – Servidores, Aposentados e Pensionistas**

Na última faixa não haverá a necessidade de lançar um valor pois o sistema já reconhece que é acima do valor discriminado no lançamento anterior  $_{R$3.134,41}$  and the set of the set of the set of the set of the set of the set of the set of the set of the set of the set of the set of the set of the set of the set of the set of t

No lançamento das alíquotas escalonadas ou progressivas o ente deverá informar conforme a lei, as faixas de incidência, faixa a faixa.

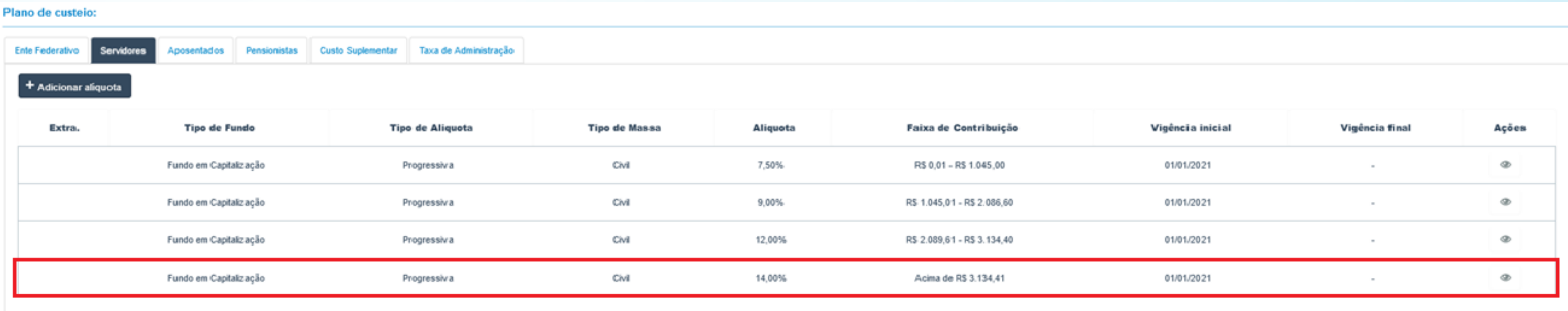

![](_page_48_Picture_0.jpeg)

# **SEI Sistema Eletrônico de Informações**

![](_page_49_Picture_0.jpeg)

## **Documentos enviados pelo SEI**

![](_page_49_Picture_2.jpeg)

<https://www.gov.br/economia/pt-br/acesso-a-informacao/sei/usuario-externo-1>

![](_page_49_Figure_4.jpeg)

Cadastro como usuário externo.

Documentos relacionados a **Auditoria da SPREV nos RPPS**.

![](_page_50_Picture_0.jpeg)

# **Controle de Acesso do SIG-RPPS Sistema de Informações Gerenciais**

# Controle de Acesso do SIG-RPPS

**2 - Selecionar "Sobre Sistemas do RPPS"; 3 - No assunto selecionar "SIG-RPPS"; 4 - No assunto específico selecionar "Acesso".**

![](_page_51_Figure_1.jpeg)

![](_page_51_Picture_2.jpeg)

**Aguardar liberação de acesso pela SRPC**

A **manutenção de acesso** é feita toda por meio de Ofício enviado no GESCON-RPPS.

### **Informações obtidas no SIG-RPPS**

![](_page_52_Picture_1.jpeg)

![](_page_52_Picture_2.jpeg)

![](_page_52_Picture_4.jpeg)

![](_page_52_Picture_7.jpeg)

Disponibilizado pela Secretaria de Previdência do Ministério da Previdência Social.

## **6. SIG-RPPS**

![](_page_53_Figure_1.jpeg)

## **Gerar Arquivo XML** em leiaute do CNIS-RPPS

![](_page_53_Figure_3.jpeg)

- · Indicativo de Óbito no RGPS
- e localizadas
- ۰ Remuneratório
- $\bullet$ de Vínculos

### Cruzamento de dados

Arquivo enviado automaticamente para o processamento

![](_page_53_Picture_10.jpeg)

## **Retorno dos dados** com os batimentos

• Quantitativo de pessoas enviadas

Dados para Análise do Teto

Dados para Análise de Acúmulo

![](_page_53_Picture_15.jpeg)

**SIG-RPPS** 

![](_page_54_Picture_0.jpeg)

# **SIRC Sistema Nacional de Informações de Registro Civil**

![](_page_55_Picture_0.jpeg)

### **Informações obtidas no SIRC**

![](_page_55_Picture_2.jpeg)

 $\bigcirc$ ) Prazo de até 24 horas para envio das informações pelos Cartórios. O compartilhamento dos dados é regulado pela Resolução CGSiRC nº 4, de 2019.

![](_page_55_Figure_4.jpeg)

# SIRC

### **Como obter acesso ao SIRC**

# Compartilhamento de dados do Sirc com órgãos públicos

### Como Acessar os dados do Sirc

O compartilhamento dos dados do SIRC com órgãos públicos está previsto na Resolução nº 4 do CGSIRC.

Os formulários dos anexo I e II devem ser preenchidos conforme prevê a referida Resolução, bem como o formulário de preenchimento dos requisitos de segurança. Toda a documentação deve ser encaminhada à Diretoria de Benefícios do INSS por meio de um ofício acompanhado da documentação do Responsável do órgão solicitante.

Anexo I - Resolução nº 4 CGSIRC. Clique aqui para acessá-lo.

Anexo II - Resolução nº 4 CGSIRC. Clique aqui para acessá-lo.

Requisitos de segurança para acesso aos dados do Sirc. Clique aqui para acessá-lo.

![](_page_56_Picture_9.jpeg)

## <http://www.sirc.gov.br/paginas/dados-sirc/>

![](_page_57_Picture_0.jpeg)

### **Como obter acesso ao SIRC**

![](_page_57_Figure_2.jpeg)

Integração **entre sistemas** e consulta individual, registro a registro

# Canais de atendimento

![](_page_58_Picture_1.jpeg)

## **Telefone (61) 2021-5555**

![](_page_58_Picture_3.jpeg)

**Presencial Agendamento**

## **WhatsApp (61) 2021-5555**

![](_page_58_Picture_10.jpeg)

**E-mail atendimento.rpps@previdencia.gov.br** 

 $\Omega$ 

![](_page_58_Picture_8.jpeg)

![](_page_58_Picture_5.jpeg)

**Agendamento**

![](_page_59_Picture_83.jpeg)

![](_page_59_Picture_84.jpeg)

**Contrato DATAPREV** 9:30 às 12:00 14:30 às 17:00

ermo de Adesão e )peracionalização **COMPREV** 9:30 às 12:00

eSocial 14:30 às 17:00

Plano de Custeio 14:30 às 17:00

ontrato DATAPREV 9:30 às 12:00 14:30 às 17:00

### Quinta-feira

**CADPREV** 9:30 às 12:00

### Sexta-feira

**CADPREV** 9:30 às 12:00 14:30 às 17:00

**GESCON** 9:30 às 12:00

**Repasse e Parcelamento - DIPR** 9:30 às 12:00

**Contabilidade** 9:30 às 12:00

Previdência Complementar 14:30 às 17:00

![](_page_60_Picture_0.jpeg)

# **José Wagner da Silva Marcelino**

## **Coordenador de Acompanhamento do Atendimento**

![](_page_60_Picture_7.jpeg)

MINISTÉRIO DA PREVIDÊNCIA SOCIAL

![](_page_60_Picture_9.jpeg)

![](_page_60_Picture_3.jpeg)

![](_page_60_Picture_4.jpeg)

QRCode para e-mail para Mala Direta